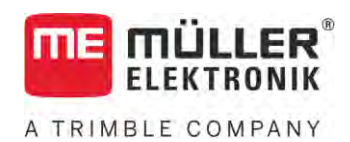

# Instrukcja obsługi

# *ISOBUS-TC*

Stan: V5.20200609

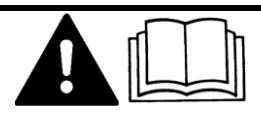

30302436a-02-PL Przeczytaj i stosuj instrukcję. Zachowaj instrukcję, by móc korzystać z niej w przyszłości. Pamiętaj, że w razie potrzeby aktualną wersję instrukcji można znaleźć na naszej witrynie internetowej.

# **Nota redakcyjna**

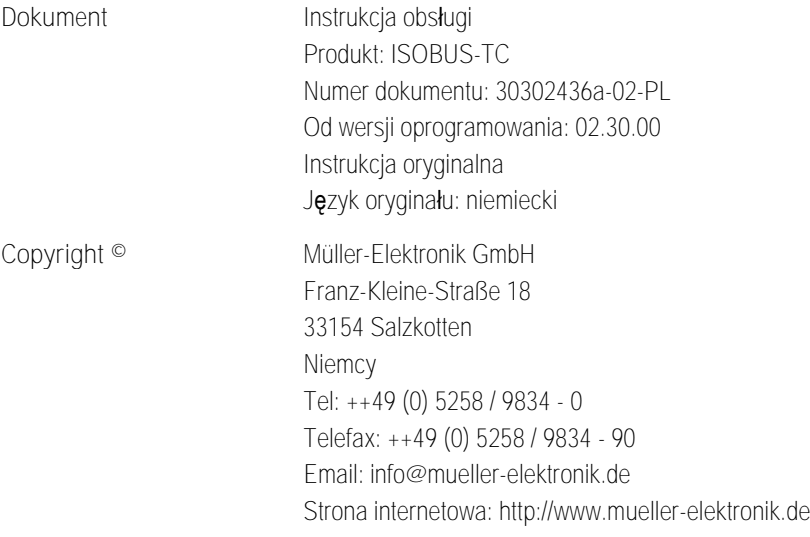

**THE MULLER<sup>®</sup>** A TRIMBLE COMPANY

## **Spis treści**

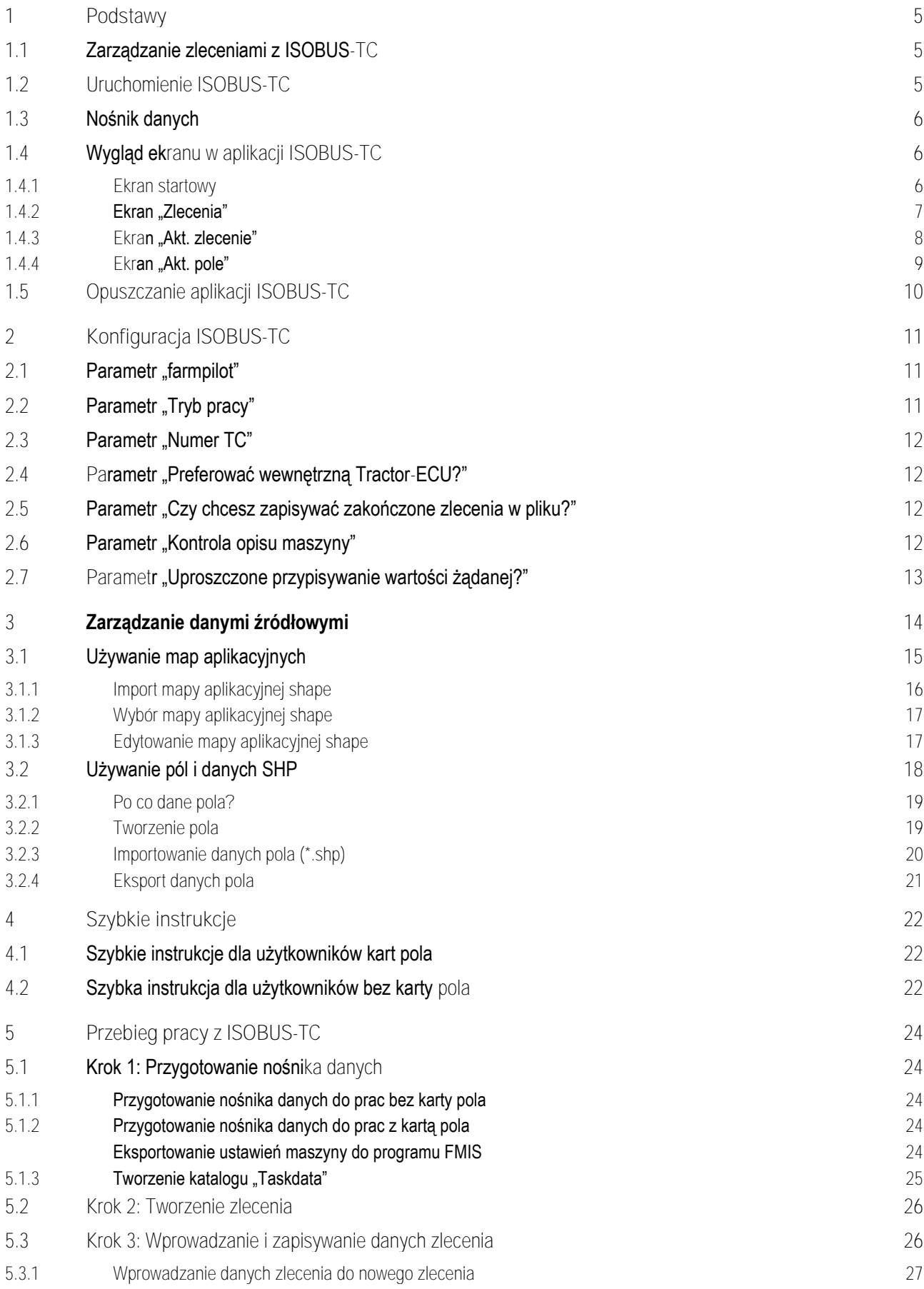

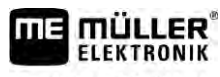

A TRIMBLE COMPANY

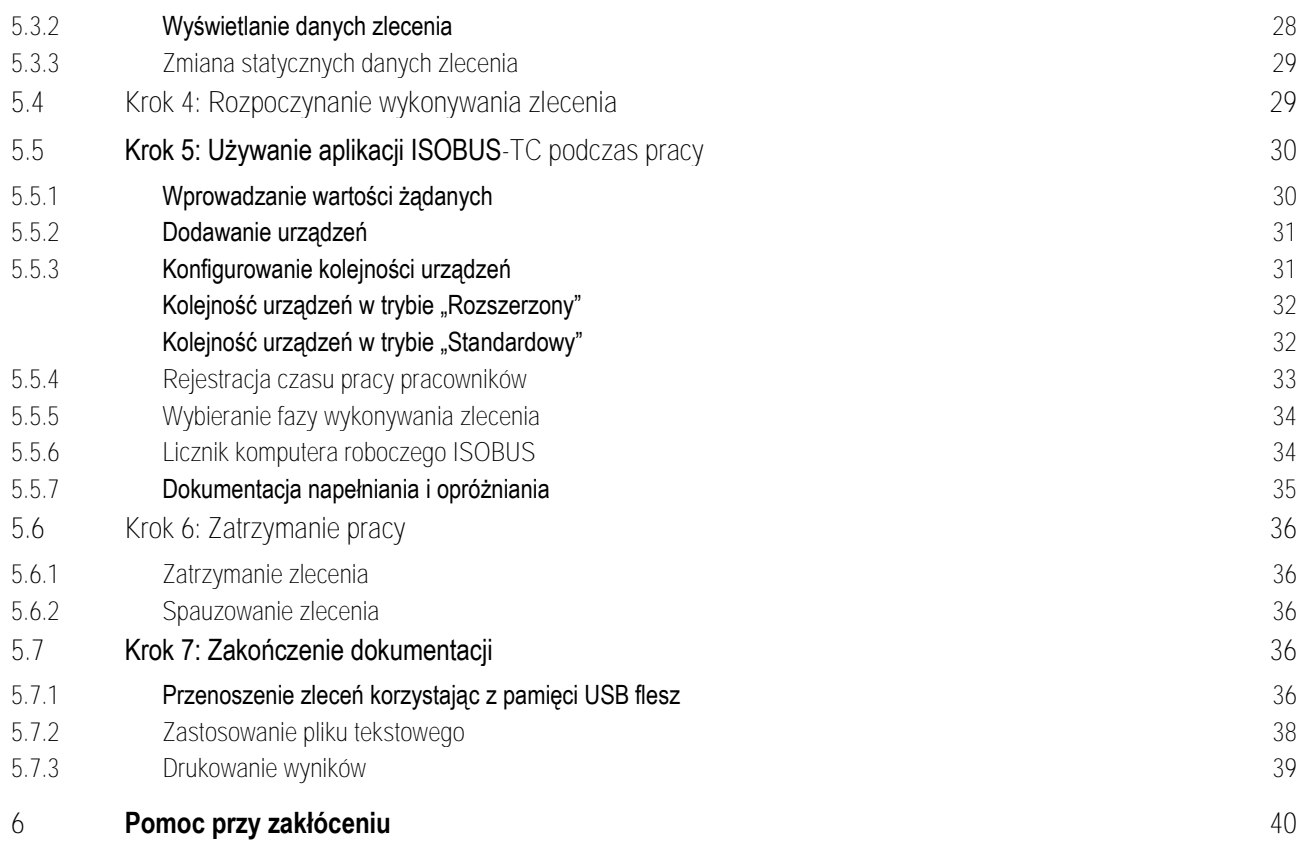

#### <span id="page-4-0"></span>**Podstawy 1**

**FLEKTRONIK** A TRIMBLE COMPANY

**1.1**

### <span id="page-4-1"></span>**Zarządzanie zleceniami z ISOBUS-TC**

Aplikacja ISOBUS-TC służy do przesyłu danych pomiędzy komputerem roboczym ISOBUS, aplikacją TRACK-Leader i oprogramowaniem karty pola.

Aplikacja ISOBUS-TC spełnia dwa zadania:

- Jako **ISOBUS-TC** aplikacja steruje wszystkimi ważnymi danymi między terminalem a innymi urządzeniami, które są podłączone do ISOBUS lub terminalu (Część 11 normy ISO11783).
- Jako **Task Manager** aplikacja umożliwia tworzenie i edytowanie zleceń ISO-XML. Dzięki temu możliwa jest komunikacja z kartami pola (Część 10 normy ISO11783).

To, jakie zadania spełnia aplikacja, zależy od parametrów skonfigurowanych w ["Trybie pracy". \[](#page-10-2)→ [11\]](#page-10-2)

- "**Standardowy**" tylko zadania ISOBUS-TC
- "**Rozszerzony**" zadania ISOBUS-TC i Task-Manager

ISOBUS-TC przekazuje informacje zawarte w zleceniu do wyspecjalizowanych aplikacji na terminalu.

- **·** Zapisane w zleceniu granice pola, linie prowadz**ą**ce, mapa aplikacyjna i inne informacje dotyczące prac opartych na GPS, są przekazywane do aplikacji TRACK-Leader. Dzięki temu możesz wykonać prace w polu.
- **Oprócz tego aplikacja przekazuje planowane dawki komputerowi ISOBUS. Dzięki temu nie** trzeba się tym przejmować podczas pracy.
- **·** ISOBUS-TC dokumentuje długość prac, osoby biorące w nich udział i wykorzystane maszyny i środki.
- <span id="page-4-2"></span>· Po pracy możesz przenieść wszystkie wyniki pracy na nośnik danych USB, aby opracować dane na komputerze PC.

#### **Uruchomienie ISOBUS-TC 1.2**

**Instrukcja**

- **1.** Włącz terminal.
	- ⇨ Wyświetla się ekran startowy:

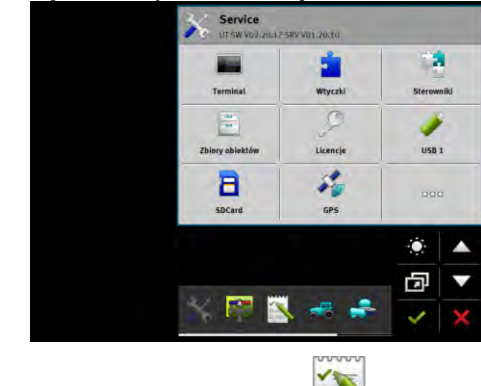

**2.** W menu wyboru dotknij symbolu:

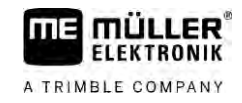

⇨ Aplikacja ISOBUS-TC pojawia się w oknie głównym:

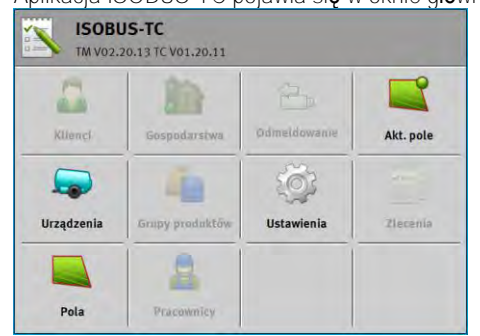

#### **Nośnik danych 1.3**

<span id="page-5-0"></span>Podczas pracy wszystkie zlecenia i dane są zapisywane na karcie SD.

Dane zlecenia można przesyłać między terminalem a komputerem za pomocą nośnika danych USB.

Bierz zawsze pod uwagę:

- · Po umieszczeniu nośnika danych USB z katalogiem "Taskdata" w terminalu cała zawartość katalogu jest przesyłana na kartę SD.
- · Aby przesłać dane na nośnik danych USB, dotknij pola "Odmeldowanie".

#### **Terminal bez komputera**

Jeżeli praca odbywa się bez komputera i wszystkie dane są zapisywane na terminalu i używane za jego pomocą, podczas pracy nie ma konieczności używania nośnika danych USB. Nośnik danych USB jest potrzebny tylko, jeżeli dane mają zostać zapisane na komputerze.

### *WSKAZÓWKA*

**Utrata danych w razie usunięcia nośnika danych USB**

Dotknięcie pola "Odmeldowanie" powoduje przesłanie pliku "taskdata.xml" na nośnik danych USB i jego usunięcie z karty SD. Kopia na nośniku danych USB jest w tym momencie jedyną kopią. Jeżeli kopia ta zostanie usunięta, nastąpi utrata danych.

### **Zlecenia ISO-XML z karty pola**

Po umieszczeniu nośnika danych USB z nowym zleceniem w terminalu wszystkie istotne dane sa automatycznie przesyłane na kartę SD i usuwane z nośnika danych USB. Aby przesłać dane ponownie na nośnik danych USB, należy [odmeldować \[](#page-35-4)→ [36\]](#page-35-4) nośnik danych USB

**1.4**

### <span id="page-5-1"></span>**Wygląd ekranu w aplikacji ISOBUS-TC**

W aplikacji ISOBUS-TC są dostępne następujące ekrany, które musisz poznać:

- Ekran startowy  $[→ 6]$  $[→ 6]$
- **Ekran** "Zlecenia"  $[\rightarrow 7]$  $[\rightarrow 7]$
- **•** Ekran "Akt. zlecenie"  $\left[\rightarrow 8\right]$
- <span id="page-5-2"></span>**Ekran** "Akt. pole"  $[\rightarrow 9]$  $[\rightarrow 9]$

#### **Ekran startowy 1.4.1**

Ekran startowy pojawia się po otwarciu aplikacji ISOBUS-TC.

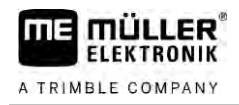

Ekran obejmuje rząd pól. Niektóre z nich są wyszarzone.

Za pomoca wyszarzonych pól można rozpoznać, w jaki sposób jest skonfigurowana aplikacja.

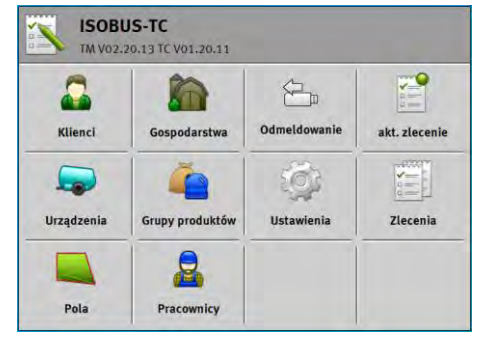

*Tryb pracy: Rozszerzony; na karcie SD znajduje się katalog Taskdata.*

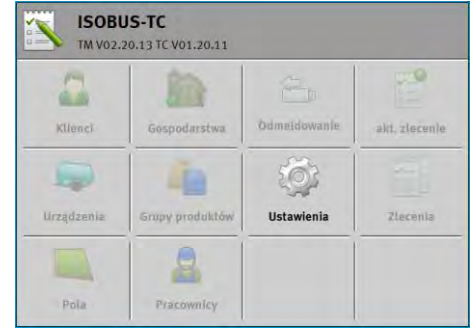

*Tryb pracy: Rozszerzony; na karcie SD nie ma katalogu Taskdata.*

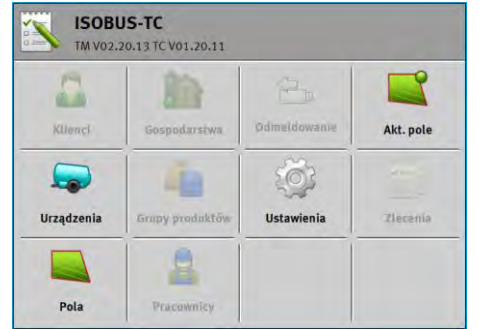

<span id="page-6-0"></span>*Tryb pracy: Standardowy*

### **Ekran "Zlecenia"**

Ekran "Zlecenia" zawiera listę wszystkich zleceń dostępnych na karcie SD.

W ten sposób wyświetlisz ekran:

1. Na ekranie startowym dotknij pola "Zlecenia".

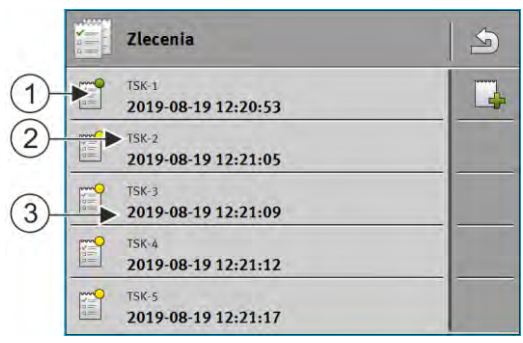

*Ekran "Zlecenia"*

**1.4.2**

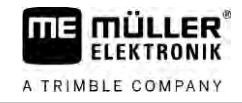

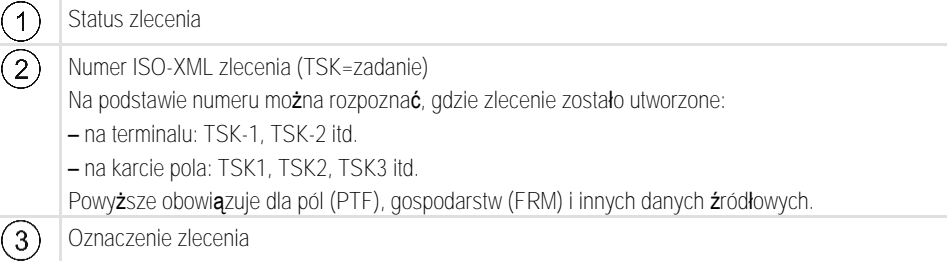

Jeżeli przed nazwą zlecenia znajduje się gwiazdka, zlecenie to jest kopią innego zlecenia.

Po kolorze symbolu przed nazwą zlecenia rozpoznasz stan wykonania zlecenia.

#### **Nierozpoczęte zlecenia**

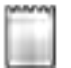

Nierozpoczęte zlecenia to zlecenia, które nie zostały jeszcze rozpoczęte.

Mogą do nich należeć:

- Nowo utworzone zlecenia
- **·** Kopie zleceń jeżeli przed nazwą zlecenia znajduje się gwiazdka.

#### **Zlecenia spauzowane**

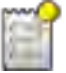

Zlecenia spauzowane to niedokończone zlecenia, których wykonywanie zostało przerwane. Zlecenie jest przerywane automatycznie, jeżeli podczas jego wykonywania zostanie uruchomione inne zlecenie.

#### **Zlecenia aktywne**

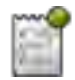

Zlecenia aktywne to zlecenia wykonywane w danej chwili.

Jednocześnie może być aktywne tylko jedno zlecenie.

#### **Zlecenia wstrzymane**

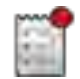

Wstrzymane zlecenia to zazwyczaj zlecenia, które zostały już wykonane. System nie ma jednak możliwości kontroli stanu wykonania.

<span id="page-7-0"></span>Wstrzymane zlecenia można ponownie uruchomić w dowolnym momencie.

**Ekran "Akt. zlecenie" 1.4.3**

Ekran "Akt. zlecenie" zawiera szczegółowe informacje dotyczące uruchomionego zlecenia.

W ten sposób wyświetlisz ekran:

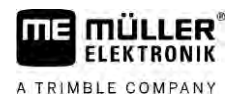

- . Na ekranie startowym dotknij pola "Akt. zlecenie". W tym celu musi być aktywny tryb "Rozszerzony" i musi być uruchomione zlecenie.
- Na ekranie "Zlecenia" dotknij jednego zlecenia.

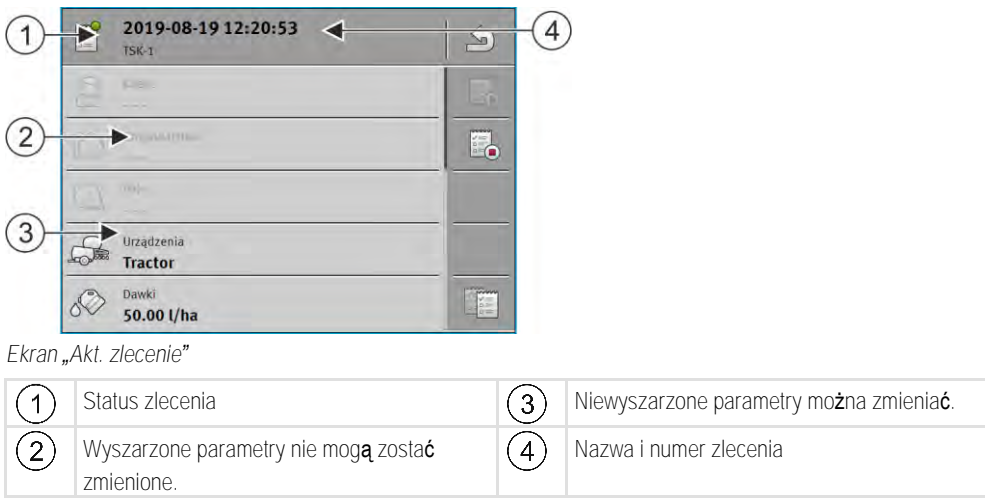

#### **Elementy obsługi**

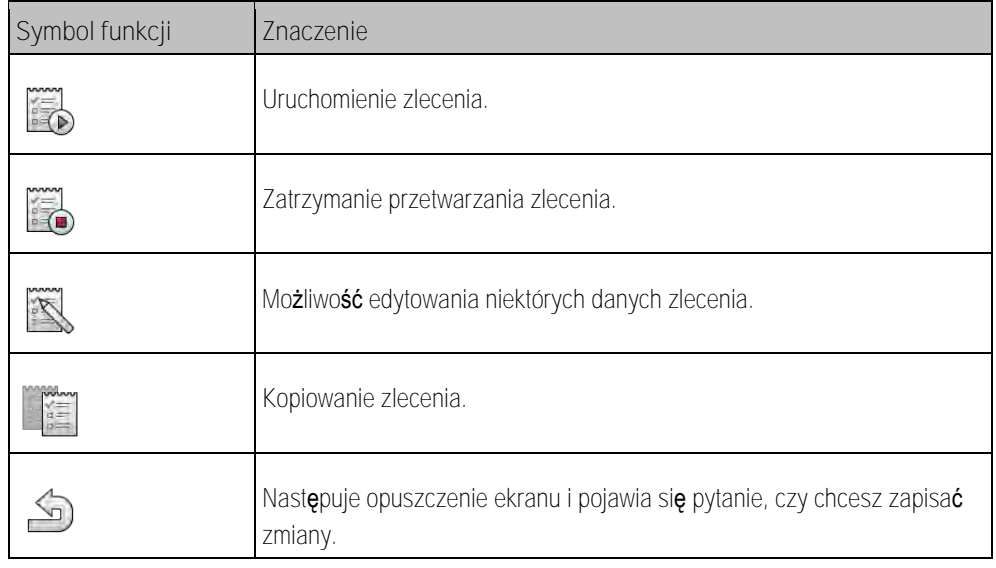

### **1.4.4**

### <span id="page-8-0"></span>**Ekran "Akt. pole"**

Ekran "Akt. pole" zawiera szczegółowe informacje dotyczące aktualnie wybranego pola.

W ten sposób wyświetlisz ekran:

- . Na ekranie startowym dotknij pola "Akt. pole". W tym celu musi być aktywny tryb "Standardowy".
- · Na ekranie "Pola" dotknij jednego pola.

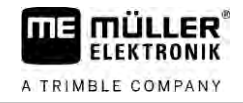

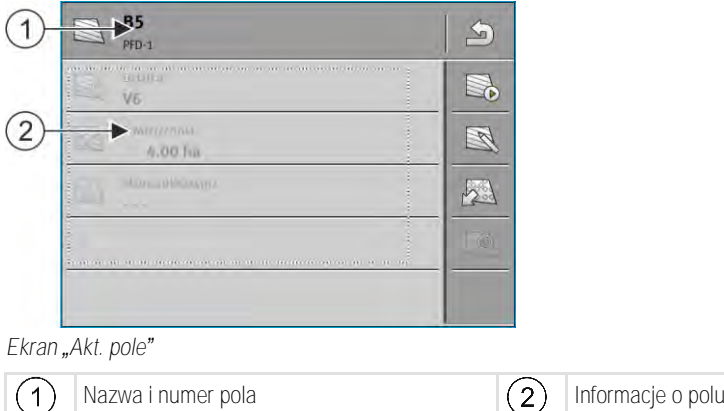

#### **Elementy obsługi**

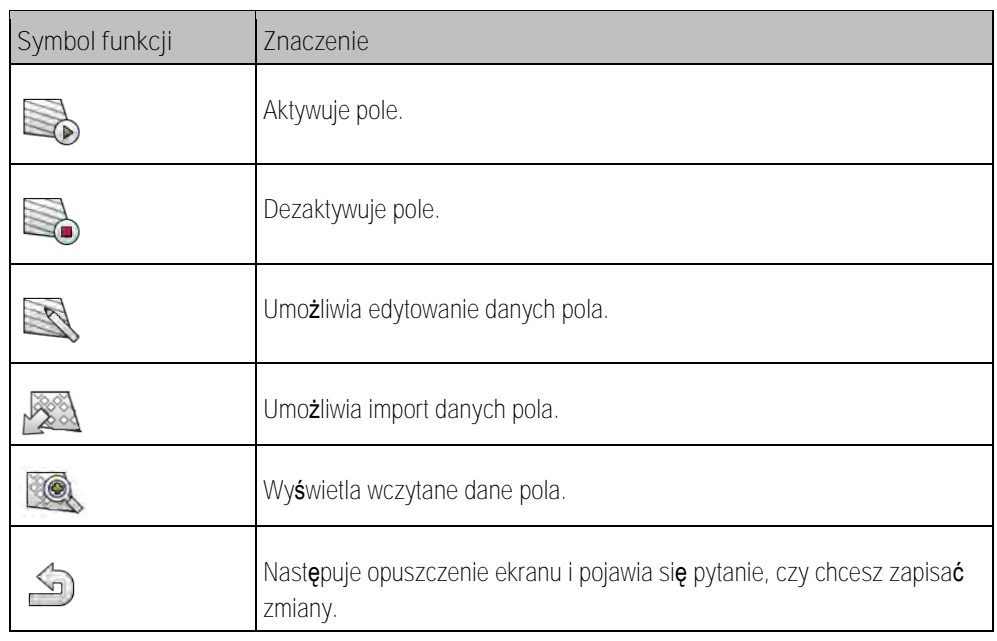

### **1.5**

### <span id="page-9-0"></span>**Opuszczanie aplikacji ISOBUS-TC**

W każdym momencie możesz opuścić aplikację ISOBUS-TC. Przy tym zlecenia nie zostaną ani zakończone, ani przerwane.

**Instrukcja**

### **1.** Dotknij dodatkowego okna z inną aplikacją.

- ⇨ W dodatkowym oknie pojawia się ISOBUS-TC.
- ⇒ Wyświetlane są liczniki wybrane w zleceniu lub w opcji "Urządzenia".

#### <span id="page-10-0"></span>**Konfiguracja ISOBUS-TC 2**

**Instrukcja**

- **1.** otwórz aplikację ISOBUS-TC.
- 2. Dotknij opcji "Ustawienia". ⇒ Pojawia się ekran "Ustawienia".
- **3.** Dotknij parametru, który chcesz skonfigurować. Wyjaśnienie parametrów znajdziesz poniżej. ⇨ Pojawia się lista wyboru lub klawiatura.
- <span id="page-10-1"></span>**4.** Wprowadź żądaną wartość.

#### **Parametr "farmpilot" 2.1**

<span id="page-10-2"></span>Ten parametr służy do wskazania stanu połączenia z portalem "farmpilot".

#### **Parametr "Tryb pracy" 2.2**

Za pomocą tego parametru możesz ustawić, czy ISOBUS-TC ma pracować w tle lub czy chcesz aktywnie pracować ze zleceniami ISO-XML.

- "**Standardowy**" możliwe są dwa sposoby pracy. Sposób pracy 1:
	- Zarządzanie wszystkimi danymi zlecenia odbywa się za pomocą aplikacji "TRACK-Leader".
	- W ISOBUS-TC nie możesz tworzyć zleceń.
	- W tym trybie pracy ISOBUS-TC pracuje w tle.

Sposób pracy 2:

- Możesz załadować dane pola z pliku shape (granice pole, linie prowadzące) do ISOBUS-TC. Dane pola są udostępniane w aplikacji "TRACK-Leader". Możliwość pracy także bez licencji ISOBUS-TC.
- Po aktywacji licencji ISOBUS-TC możesz edytować mapy aplikacyjne shape.
- W ISOBUS-TC nie możesz tworzyć zleceń.
- "**Rozszerzony**" w tym trybie pracy menu ISOBUS-TC zostaje rozszerzone. Warunkiem używania jest licencja ISOBUS-TC. ISOBUS-TC służy w tym trybie do zarządzania zleceniami ISO-XML i ich realizowania. Możliwe są dwa sposoby pracy. Sposób pracy 1:
	- Zarządzanie i realizowanie zleceń ISO-XML odbywa się za pomocą kart pola.

Sposób pracy 2:

– Samodzielne generowanie i zarządzanie danymi źródłowymi w aplikacji ISOBUS-TC.

**Instrukcja**

W ten sposób można zmienić tryb pracy:

- 
- 1. **Elizabeth otwórz aplikacie ISOBUS-TC.**
- 2. Dotknij opcji "Ustawienia"
- 3. Dotknij opcji "Tryb pracy".

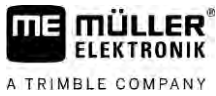

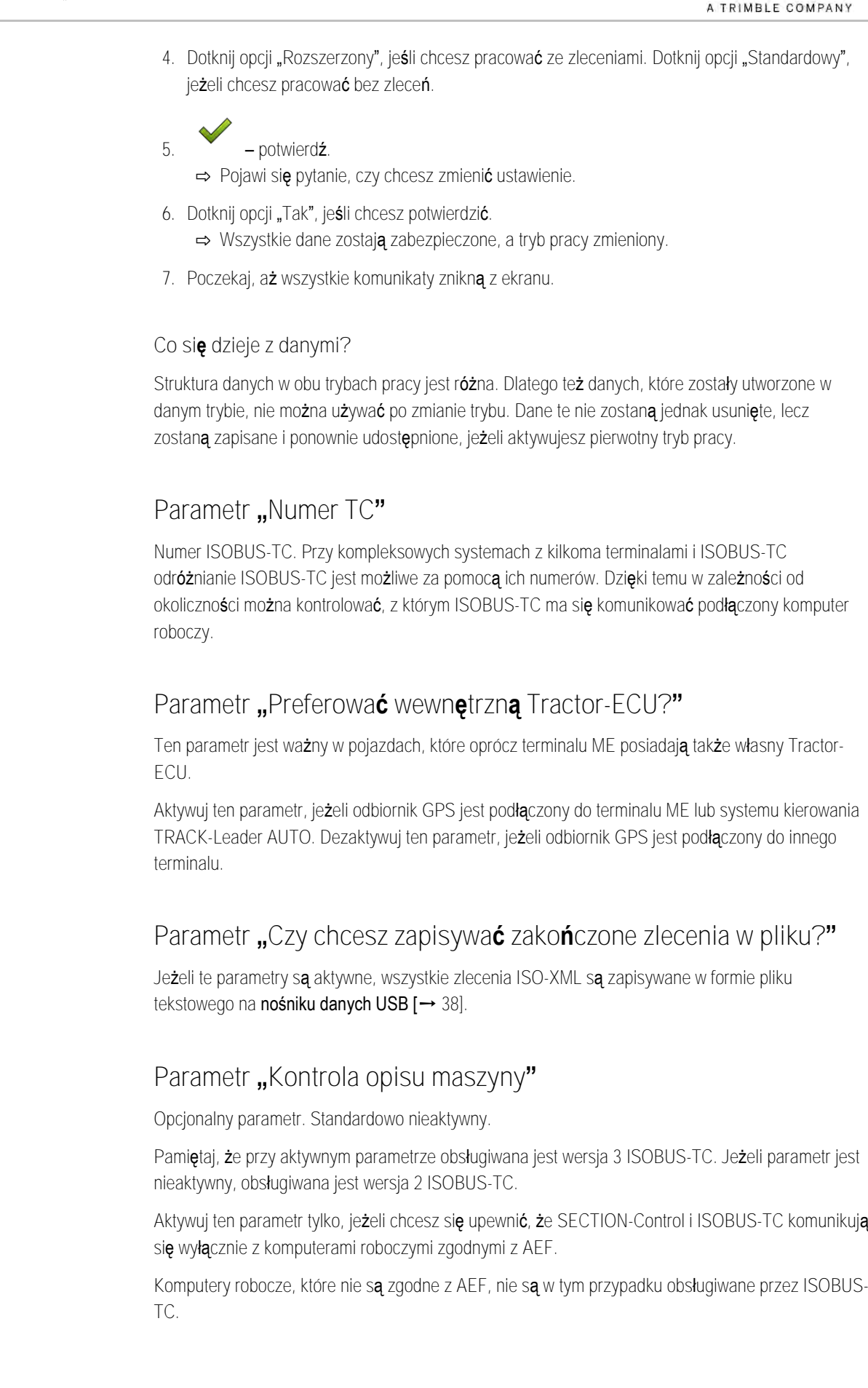

<span id="page-11-0"></span>**2.3**

<span id="page-11-1"></span>**2.4**

<span id="page-11-2"></span>**2.5**

<span id="page-11-3"></span>**2.6**

**2.7**

### <span id="page-12-0"></span>**Parametr "Uproszczone przypisywanie wartości żądanej?"**

Opcjonalny parametr. Standardowo ustawiony na "Nie".

Jeżeli aktywujesz ten parametr, możesz przejąć ustawienia wartości żądanej z ostatniego zlecenia dla nowego zlecenia. W tym celu ustaw parametr na opcje "Tak".

Jeżeli następnie utworzysz nowe zlecenie, pojawia się następujący komunikat:

"Czy przejąć ustawienia wartości żądanej dla maszyny z ostatniego zlecenia?"

Potwierdź następnie komunikat, aby przejąć ustawienia wartości żądanej.

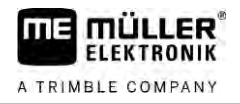

#### <span id="page-13-0"></span>**Zarządzanie danymi źródłowymi 3**

Jako dane źródłowe określa się dane, które znajdują się na karcie SD i są potrzebne do dokładnego określenia zleceń. W zależności od używanego trybu pracy można edytować różne dane źródłowe.

W ten sposób przejdziesz do danych źródłowych na karcie SD:

- · Z programu karta pola dane źródłowe z karty pola można zapisać na nośniku danych USB. Po umieszczeniu nośnika danych USB w terminalu dane są automatycznie przenoszone na kartę SD.
- Dane źródłowe można utworzyć na terminalu lub [importować z](#page-19-0) pliku shape [→ [20\]](#page-19-0) i zapisać na karcie SD. Wadą tej metody jest to, że nie każdy zewnętrzna aplikacja może takie dane odczytać. Nie można ich też usunąć.

### *WSKAZÓWKA*

**Utrata danych**

- Dane źródłowe należy tworzyć tylko w jednym miejscu: w karcie pola lub na terminalu.
- Nie należy zmieniać metody.

### *WSKAZÓWKA*

#### **Niekompatybilne karty pola**

Nie każda karta pola może importować zmienione dane źródłowe.

◦ Zanim zdecydujesz się na zmianę lub utworzenie danych źródłowych, upewnij się, że twoja karta pola może importować zlecenia ze zmienionymi danymi. W przeciwnym razie utworzone dane źródłowe po eksporcie na nośnik danych USB nie będą mogły zostać importowane do terminalu.

Nie ma konieczności edytowania danych źródłowych we wszystkich kategoriach. Wybór zależy od wielkości gospodarstwa i celu zastosowania.

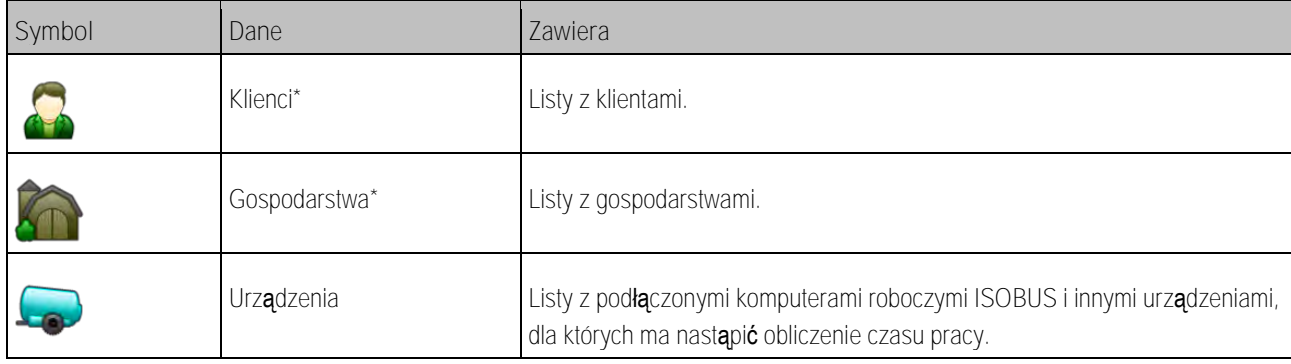

#### **Możliwe dane źródłowe**

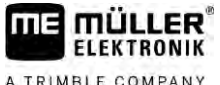

A TRIMBLE COMPANY

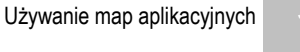

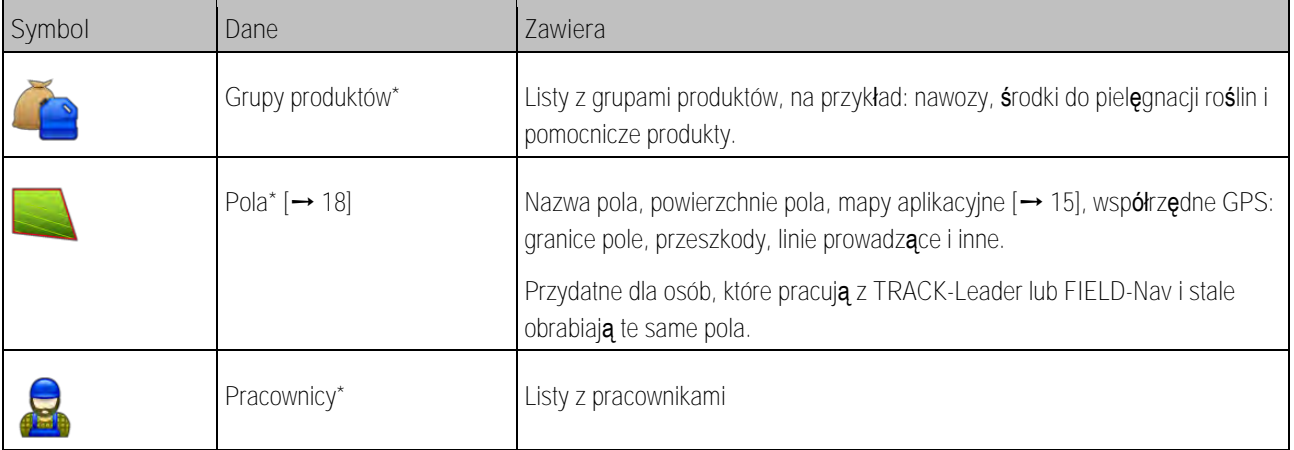

\* – opcjonalne dane źródłowe.

#### **Instrukcja**

- Tak utworzysz nowe dane źródłowe na terminalu:
	-
	- 1. **Products** otwórz aplikacie ISOBUS-TC.
	- **2.** Dotknij pola z danymi źródłowymi, które chcesz zmienić.
		- ⇨ Pojawia się lista z już dostępnymi danymi wybranego rodzaju.
		- ⇨ Po prawej stronie wyświetlają się symbole funkcji, które pokazują, co można edytować.
	- **3.** Dotknij symbolu funkcji z plusem, aby utworzyć nowy rekord danych.
	- **4.** Dotknij symbolu funkcji z długopisem, aby edytować rekord danych.
	- **5.** po edycji opuść ekran.
		- ⇨ Pojawi się pytanie, czy chcesz zapisać zmiany.

#### **Używanie map aplikacyjnych 3.1**

<span id="page-14-0"></span>Mapy aplikacyjne to mapy, które zawierają informacje dotyczące tego, ile produktu (nawóz, nasienie, środek ochrony roślin) ma zostać zaaplikowane w każdym obszarze pola.

Jeżeli mapa aplikacyjna jest wczytana, oprogramowanie korzystając z danych GPS decyduje np. o tym jaka dawka ma zostać opryskana na danym obszarze i przekazuje te dane do komputera roboczego ISOBUS.

### *WSKAZÓWKA*

#### **Przeciążenie terminala**

Liczba zastosowanych map aplikacyjnych oraz ich struktura mogą mieć duży wpływ na przeciażenie terminala.

◦ Podczas tworzenia map aplikacyjnych zwracaj uwagę, czy mapy są optymalne dla zakresu zastosowania i używanych maszyn.

Terminal otwiera mapy aplikacyjne w dwóch formatach:

- Format shape (\*.shp)
	- Do otwierania mapy aplikacyjnej w formacie shape służy aplikacja ISOBUS-TC.
	- Można zaimportować kilka map aplikacyjnych.

<span id="page-15-0"></span>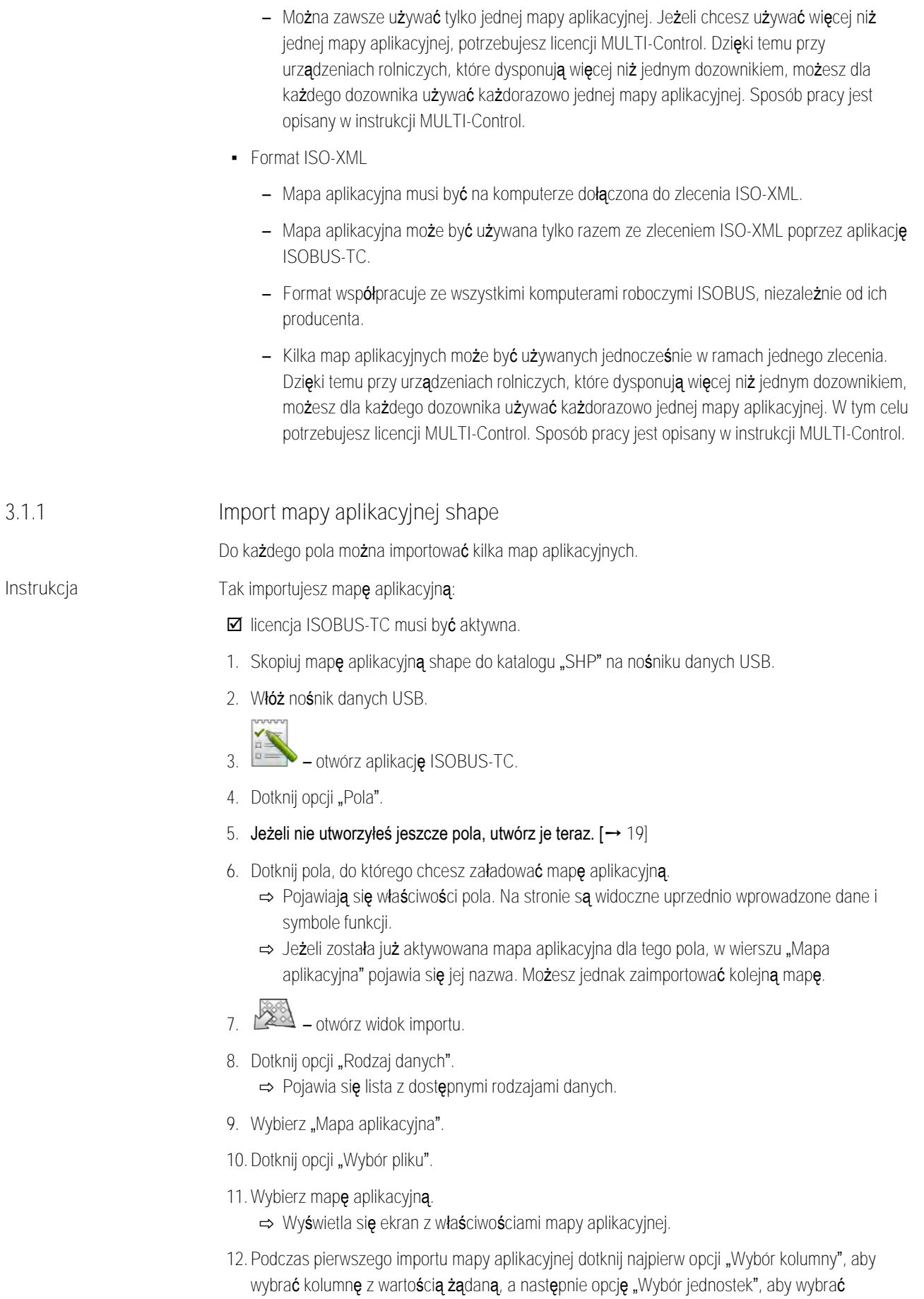

jednostkę. Wartości te zostaną automatycznie wybrane przy późniejszych importach.

<span id="page-16-1"></span><span id="page-16-0"></span>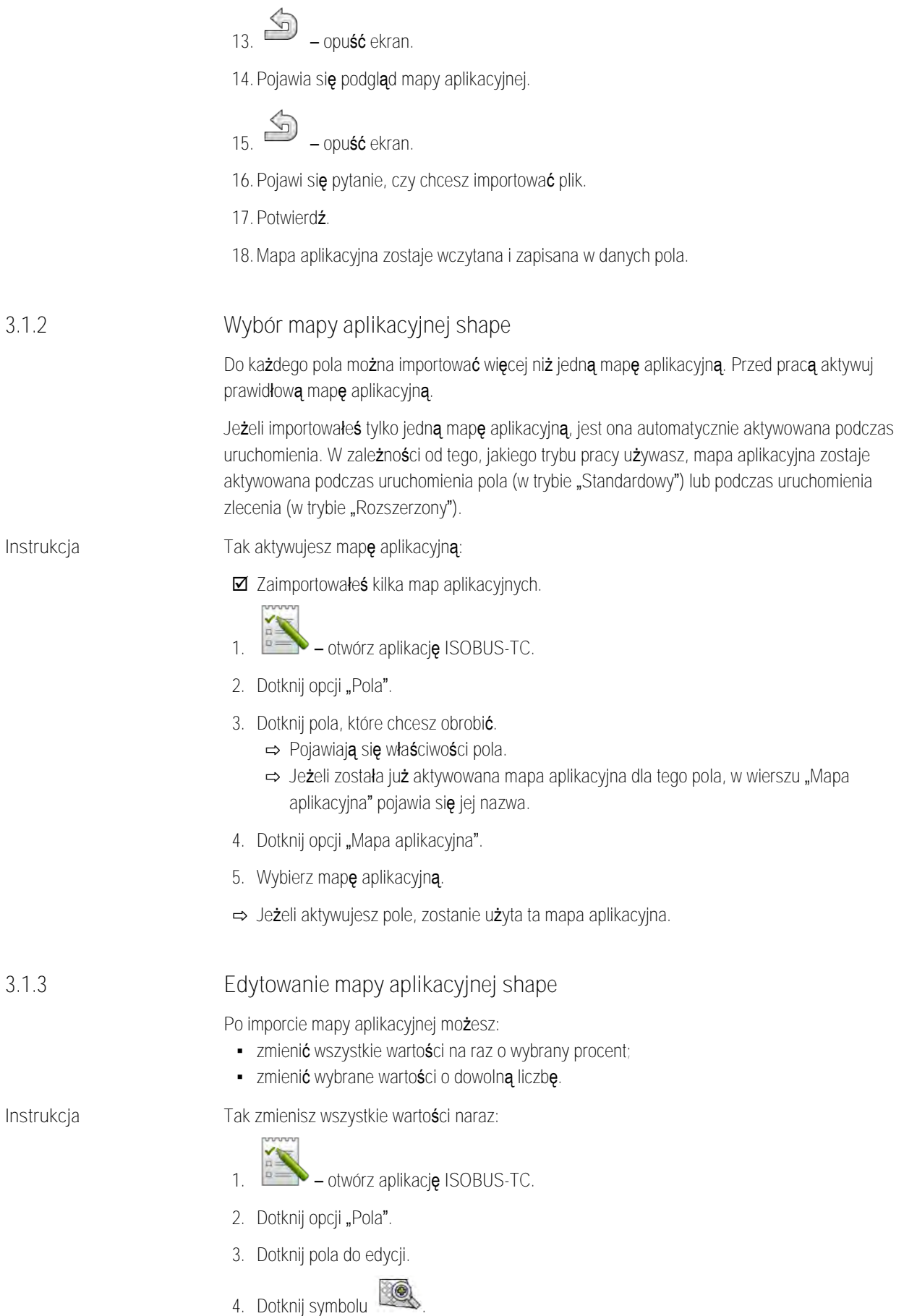

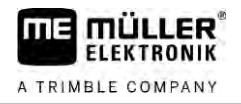

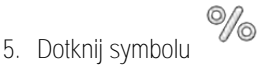

**6.** Wprowadź, jakie wartości chcesz zmienić. Na przykład: 50% = zmniejszenie o połowę, 200% = podwojenie

```
7. – potwierdź.
⇒ Pojawia się ekran "Mapy aplikacyjne".
```
⇨ Wszystkie wartości zostały zmienione.

**Instrukcja**

- ⇨ opuść ekran, aby zapisać zmiany.
- 1. **Example 2** otwórz aplikacj**ę** ISOBUS-TC.
- 2. Dotknij opcji "Pola".

Tak zmienisz pojedynczą wartość:

- **3.** Dotknij pola do edycji.
- **4.** Dotknij symbolu .
- **5.** W kolumnie z wartościami zadanymi (po lewej) dotknij wartości, którą chcesz zmienić. ⇨ Pojawia się klawiatura.
- **6.** Wprowadź tutaj nową wartość.

**7.** – potwierdź. ⇒ Pojawia się ekran "Mapy aplikacyjne". ⇨ Nowa wartość pojawia się w zmienionej komórce.

**8.** – opuść ekran, aby zapisać zmiany.

**3.2**

### <span id="page-17-0"></span>**Używanie pól i danych SHP**

W kategorii "Pola" możesz utworzyć wszystkie pola do edycji. Dla każdego pola można zapisać następujące właściwości:

- Nazwa pola
- Działka
- Powierzchnia
- Granica pola
- **·** Linie prowadzące
- **·** Zestaw linii prowadzących
- Przeszkoda
- Mapa aplikacyjna (niezbędna licencja ISOBUS-TC)

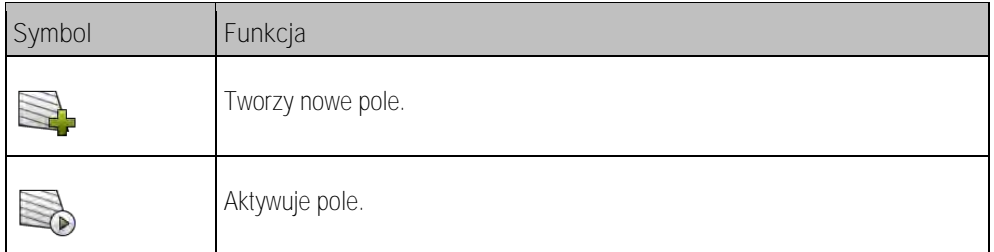

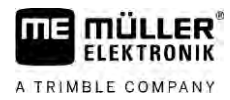

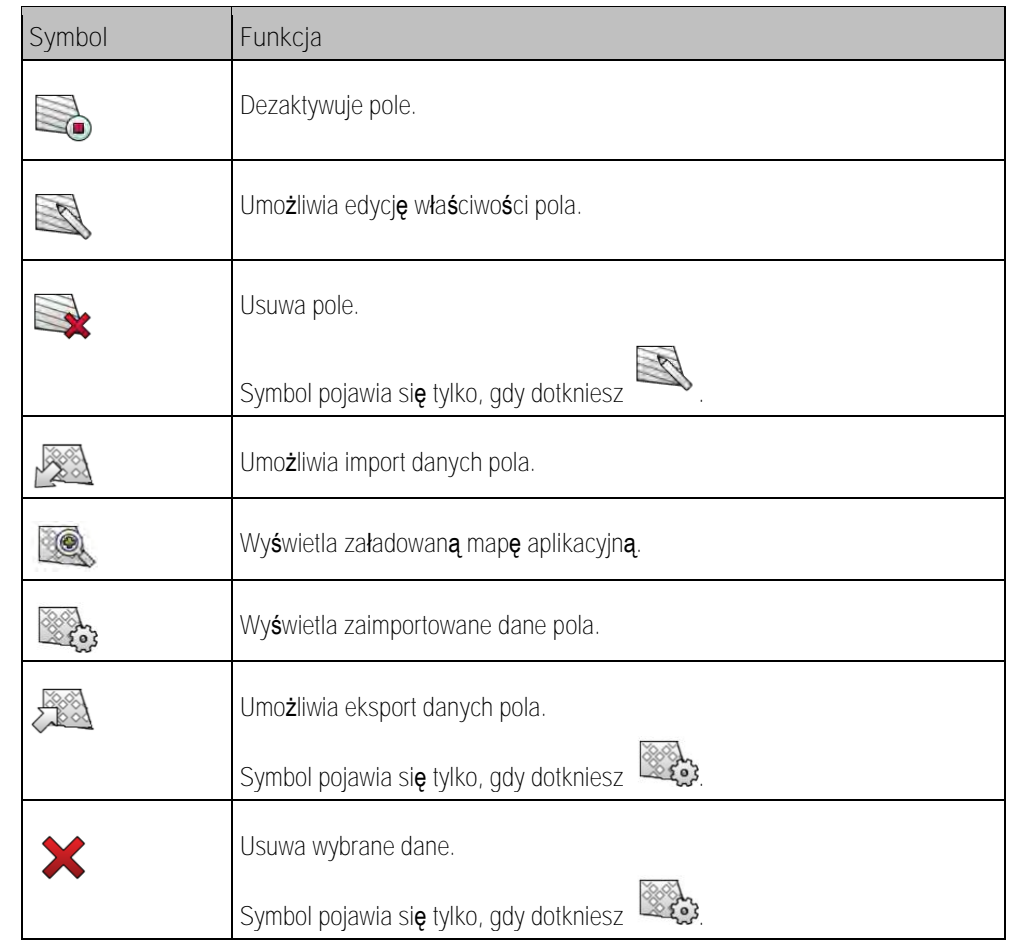

### **Po co dane pola?**

**Zastosowanie**

**3.2.1**

**3.2.2**

**Instrukcja**

<span id="page-18-0"></span>Jeżeli dodasz pole do zlecenia, możesz podczas pracy w TRACK-Leader wykorzystać właściwości pola, które zostały utworzone w ten sposób.

Jeżeli używasz mapy aplikacyjnej, możesz wykonać następujące czynności:

- · Możesz utworzyć na terminalu pola i dodać je do zlecenia. W ten sposób są automatycznie stosowane wszystkie dane zapisane w profilu pola.
- <span id="page-18-1"></span>• Po pracy nowo powstałe dane pola możesz importować do karty pola.

### **Tworzenie pola**

Tak utworzysz nowe pole:

- 
- 1. **I. Otwórz aplikację ISOBUS-TC.**
- 2. Dotknij opcji "Pola".
	- ⇨ Pojawia się lista z już utworzonymi polami. Dla każdego pola możesz zapisać własne dane pola. Na przykład: nazwa pola, powierzchnia, granica pola, mapa aplikacyjna i przeszkody. Do tych danych możesz sięgnąć, gdy będziesz w przyszłości obrabiać pole.
	-
- **3.** utwórz nowe pole.
	- ⇨ Wyświetla się formularz do wprowadzania danych.
- **4.** Wprowadź w pierwszym rzędzie nazwę pola.

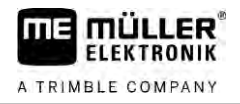

**5.** – opuść ekran.

⇨ Pojawi się pytanie, czy chcesz zapisać zmiany.

- **6.** Potwierdź.
- ⇨ Wyświetla się lista z utworzonymi polami. Nowe pole wyświetla się na końcu. Każde pole zawiera unikatowy numer PFD. Pola są sortowane według tych numerów. Numery są widoczne na liście pól, nad daną nazwą pola. Ponadto numery są widoczne w nagłówku podczas otwierania pola.

#### **Numery PFD**

Każdy numer PFD jest unikatowy. Nawet gdy pole zostanie usunięte, numer PFD nie jest ponownie używany.

Podczas obrabiania pól w TRACK-Leader numer ten jest także przydzielany podczas zapisywania danych pola w bazie danych ngstore i dołączany do nazwy pola.

Przykład:

Prace na polu PFD1 sa zapisywane w TRACK-Leader pod "ISOBUS-TC--1".

<span id="page-19-0"></span>Prace na polu PFD50 sa zapisywane w TRACK-Leader pod "ISOBUS-TC--50".

### **Importowanie danych pola (\*.shp)**

#### **Instrukcja**

**3.2.3**

### *WSKAZÓWKA*

#### **Import granic pola**

Dla każdego pola powinna być zaimportowana jednocześnie tylko jedna granica pola, aby zapewnić prawidłowe działanie terminala.

◦ Jeśli to możliwe, należy importować tylko jedną granicę pola dla każdego pola. Każda granica pola może zawierać kilka powierzchni wysepkowych.

Tak importujesz dane pola:

- $\boxtimes$  Pliki SHP sa w formacie WGS84.
- **1.** Skopiuj importowane dane pola do katalogu **SHP** na nośniku danych USB.
- **2.** Włóż nośnik danych USB.

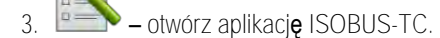

- 4. Dotknij opcji "Pola".
- **5.** Jeżeli nie utworzyłeś [jeszcze pola, utwórz je teraz. \[](#page-18-1)➙ [19\]](#page-18-1)
- **6.** Dotknij pola, do którego chcesz załadować dane SHP.
	- ⇨ Pojawiają się właściwości pola. Na stronie widoczne są uprzednio wprowadzone dane i symbole funkcji.
- **7.** otwórz widok importu.
- 8. Dotknij opcji "Rodzaj danych".
	- ⇨ Pojawia się lista z dostępnymi rodzajami danych.

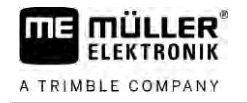

- **9.** Wybierz rodzaj danych pola, który chcesz załadować.
- 10. Dotknij opcji "Wybór pliku".
- **11.**Wybierz plik.

⇨ Pojawia się podgląd importowanych danych.

у. 12.  $\rightarrow$  – opu**ść** widok.

⇒ Pojawia się komunikat "Czy importować wybrany plik?".

- **13.**"Tak" potwierdź.
- **14.**Powtórz proces importowania dla kolejnych danych pola. ⇨ Podgląd importowanych danych jest każdorazowo rozszerzany.
- ⇨ Wszystkie żądane dane pola są wczytywane.

<span id="page-20-0"></span>Jeżeli aktywujesz teraz pole, możesz uruchomić nową nawigację z załadowanymi danymi pola.

**Eksport danych pola 3.2.4**

**Instrukcja**

Tak eksportujesz dane pola:

- **1.** Włóż nośnik danych USB.
- 2. **List Starbon Australia** otwórz aplikacj**ę** ISOBUS-TC.
- 3. Dotknij opcji "Pola". ⇨ Pojawia się lista z już utworzonymi polami.
- **4.** Dotknij pola, którego dane chcesz eksportować. ⇨ Pojawiają się właściwości pola. Na stronie są widoczne uprzednio wprowadzone dane i symbole funkcji.
	- $\mathscr{L}$
- **5.** Otwórz widok pola.
- **6.** Otwórz listę wszystkich danych pola.
- **7.** Eksportuj dane pola.
- ⇒ Dane pola sa eksportowane jako pliki shape do katalogu "SHP" w nośniku danych USB.

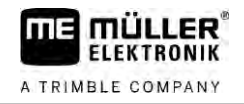

#### <span id="page-21-1"></span><span id="page-21-0"></span>**Szybkie instrukcje 4**

<span id="page-21-2"></span>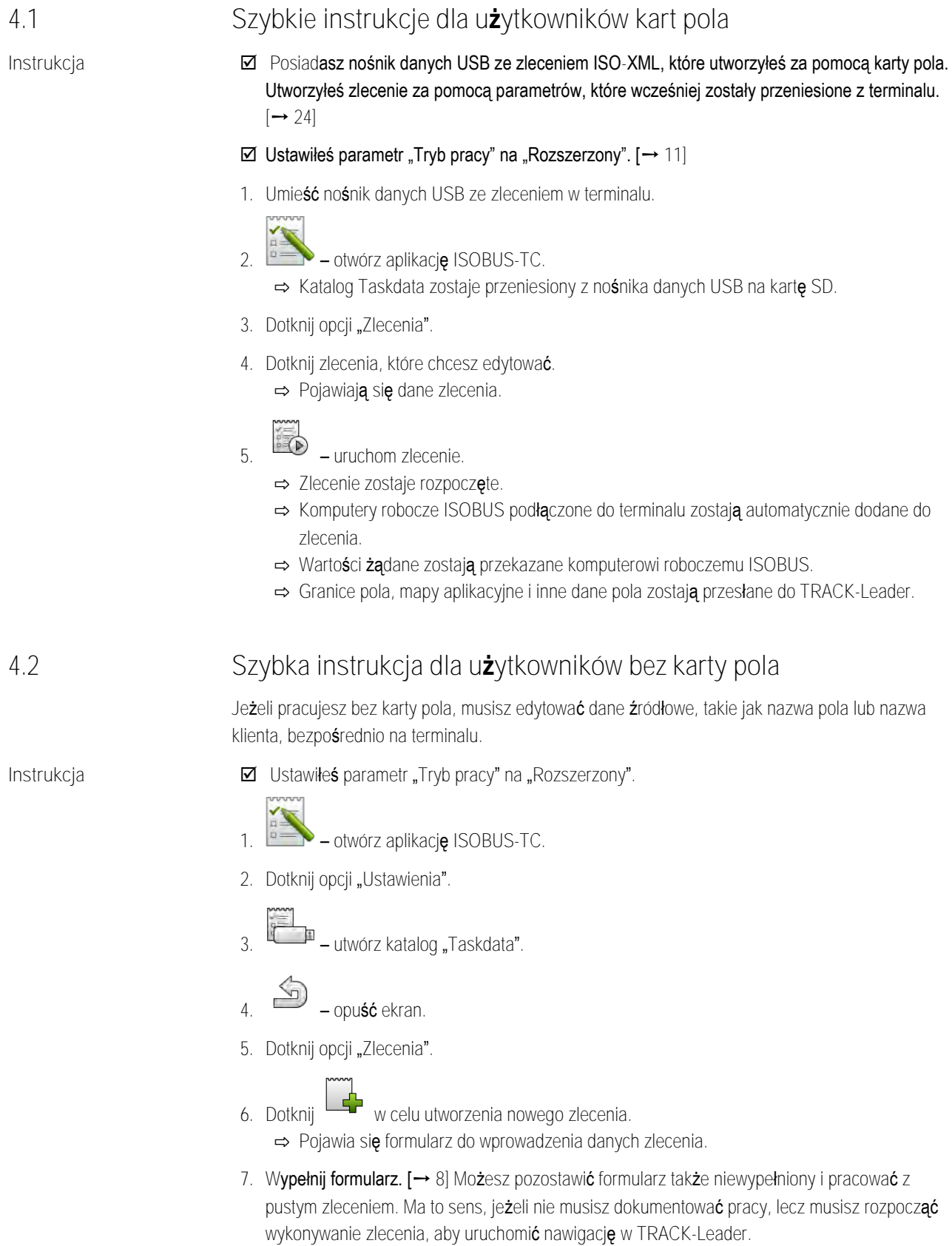

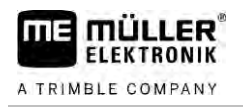

⇨ Pojawia się następujący komunikat: "Czy chcesz zapisać zmiany?"

9. W celu potwierdzenia dotknij opcji "Tak".

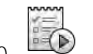

10. **I** – uruchom zlecenie.

- ⇨ Zlecenie zostaje rozpoczęte.
- ⇨ Komputery robocze ISOBUS podłączone do terminalu zostają automatycznie dodane do zlecenia.
- ⇨ Wartości żądane zostają przekazane komputerowi roboczemu ISOBUS.
- ⇨ Granice pola, mapy aplikacyjne i inne dane pola zostają przesłane do TRACK-Leader.
- **11.**Edytuj pole. Możesz otworzyć inną aplikację. ISOBUS-TC przesyła wszystkie informacje w tle dalej.
- **12.**Po pracy otwórz ponownie aplikację ISOBUS-TC.
	- ⇨ Pojawia się ekran z aktywnym zleceniem. Jeżeli ekran nie pojawi się, dotknij na ekranie startowym opcji "akt. zlecenie".

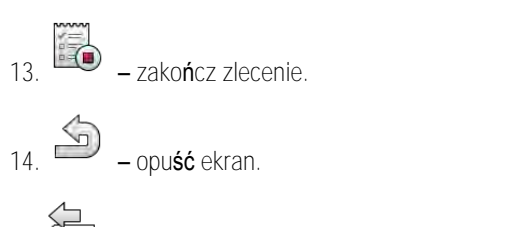

15. **In Laby przesłać dane zlecenia na nośnik danych USB, dotknij opcji "Odmeldowanie".** 

**Zobacz też**

■ Parametr "Tryb pracy"  $[→ 11]$  $[→ 11]$ 

#### <span id="page-23-1"></span><span id="page-23-0"></span>**Przebieg pracy z ISOBUS-TC 5**

<span id="page-23-4"></span><span id="page-23-3"></span><span id="page-23-2"></span>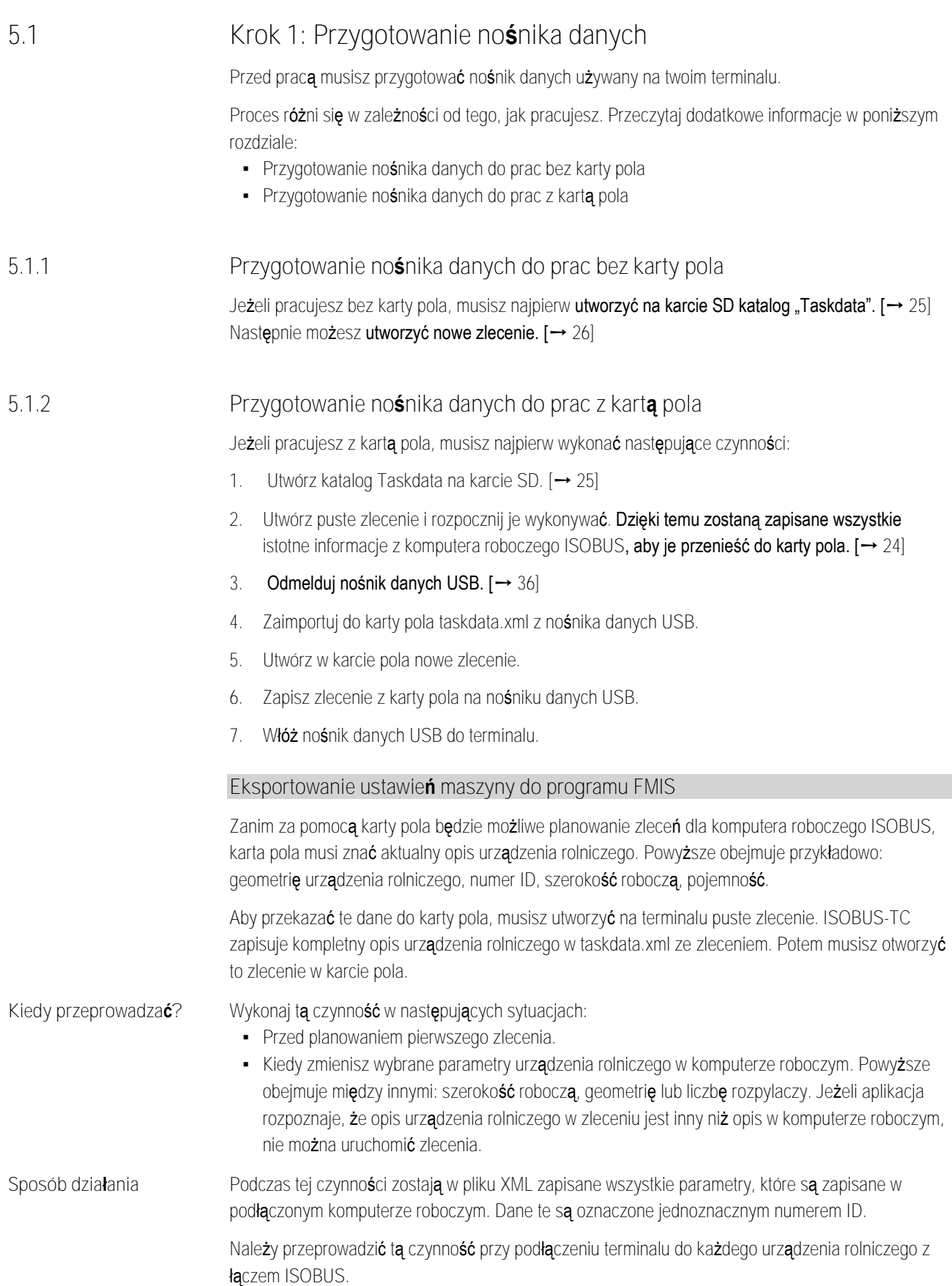

Krok 1: Przygotowanie nośnika danych **5**

### *WSKAZÓWKA*

Jeżeli planujesz zlecenie dla urządzenia rolniczego, musisz się upewnić, że właściwości urządzenia rolniczego w karcie pola są zgodne z konfiguracją urządzenia rolniczego w komputerze roboczym ISOBUS. Jeżeli występują różnice przy takich parametrach jak szerokość robocza, geometria, liczba zbiorników, dane robocze zostają przyporządkowane do jednego z urządzeń rolniczych utworzonych na nowo przez ISOBUS-TC. Możesz wówczas wprawdzie pracować dalej, ale później musisz skorygować liczniki w karcie pola.

◦ Jeżeli używasz urządzenia rolniczego z różnymi szerokościami roboczymi lub geometriami, utwórz dla każdej konfiguracji oddzielny profil w karcie pola.

**Instrukcja**

- Podłączyłeś terminal do komputera roboczego urządzenia rolniczego, które chcesz dodać do danych źródłowych.
- Komputer roboczy jest skonfigurowany.
- **1.** Włóż pusty nośnik danych USB do terminalu.
- 2. [Utwórz katalog "Taskdata". \[](#page-24-0)→ [25\]](#page-24-0)
- **3.** Utwórz nowe zlecenie. [W tym zleceniu nie trzeba wypełniać danych zlecenia. \[](#page-21-0)➙ [22\]](#page-21-0)
- **4.** Uruchom zlecenie.
- **5.** Dotknij jednego z dodatkowych okien. ⇨ Aplikacja ISOBUS-TC pojawia się w dodatkowym oknie.
- **6.** Poczekaj, aż w tym oknie pojawią się także liczniki.
- **7.** Dotknij liczników. ⇨ Aplikacja ISOBUS-TC pojawia się w oknie głównym.

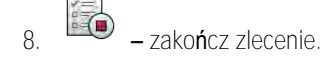

**9.** – opuść ekran.

**10.** – opuść ekran.

**11.** – odmelduj nośnik danych USB.

- **12.**Przeniosłeś parametry urządzenia rolniczego na nośnik danych USB. Dane znajdują się w pliku Taskdata.xml.
- <span id="page-24-0"></span>**13.**Wczytaj zlecenie lub plik Taskdata.xml ze swoją kartą pola.

#### **Tworzenie katalogu "Taskdata" 5.1.3**

Katalog Taskdata służy jako miejsce do zapisania wszystkich ważnych plików ISOBUS-TC:

- · Plik z wszystkimi zleceniami i danymi źródłowymi: taskdata.xml
- Mapy aplikacyjne: pliki bin

Musisz utworzyć katalog "Taskdata", jeśli w trybie "Rozszerzonym" wszystkie pola są wyszarzone, z wyjątkiem przycisku "Ustawienia".

**Instrukcja**

**1.** – W menu wyboru otwórz aplikację ISOBUS-TC.

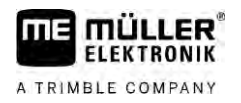

- 2. Dotknij opcji "Ustawienia".
- <span id="page-25-0"></span>3. **Januar – Utwórz katalog "Taskdata". Jeżeli symbol tej funkcji nie pojawi się, katalog już istnieje** na karcie SD.

#### **Krok 2: Tworzenie zlecenia 5.2**

Jeżeli przygotujesz nośnik danych, musisz następnie utworzyć nowe zlecenie.

Jeżeli utworzyłeś zlecenia w karcie pola, możesz zignorować ten rozdział. Umieść nośnik danych USB w terminalu i czytaj dalej od tego punktu: [Krok 4: Rozpoczynanie wykonywania zlecenia \[](#page-28-1)➙ [29\]](#page-28-1)

**Instrukcja**

#### W ten sposób utworzysz nowe zlecenie:

- 1. **Product** w menu wyboru otwórz aplikacj**ę** ISOBUS-TC.
- 2. Dotknij opcji "Zlecenia". ⇒ Pojawia się ekran "Zlecenia".
- **3.** Masz teraz dwie możliwości:
- **4. Możliwość a:** utwórz nowe zlecenie.
	- ⇨ Na ekranie wyświetla się kilka parametrów zlecenia.
	- ⇨ Nowemu zleceniu przez terminal została nadana nazwa z aktualną datą i godziną.
- **5. Możliwość b:** skopiuj zlecenie. Do skopiowanego zlecenia możesz przejąć wszystkie dane oryginalnego zlecenia lub je zmienić, a następnie edytować jako nowe zlecenie. ⇨ Nowe zlecenie zostanie dodane do listy i oznaczone gwiazdką jako kopia.
- ⇨ Utworzyłeś nowe zlecenie.

Masz teraz następujące możliwości:

- Możesz uzupełnić zlecenie danymi.  $[→ 26]$  $[→ 26]$
- **•** Możesz rozpocząć wykonywanie zlecenia.  $[\rightarrow 29]$  $[\rightarrow 29]$
- <span id="page-25-1"></span>**• Możesz zapisać zlecenie.**

### **Krok 3: Wprowadzanie i zapisywanie danych zlecenia**

Dane zlecenia stanowią dokładne właściwości zlecenia, które możesz podsumować w formularzu. W ten sposób możesz każde zlecenie dokładniej opisać i dokładnie udokumentować, co robisz, dla kogo i w jaki sposób powinny zachowywać się podłączone komputery robocze ISOBUS.

Dane zlecenia służą zatem z jednej strony do ulepszenia własnej dokumentacji. Z drugiej strony służą one do przygotowania wytycznych do pracy wykorzystywanych komputerów roboczych ISOBUS i aplikacji.

Istnieją dwa rodzaje danych zlecenia:

• Statyczne dane zlecenia – te dane zlecenia są tworzone jednorazowo w karcie pola lub na nośniku danych terminalu i nie są już zmieniane. Są to takie dane jak nazwa klienta, adresy, pola. Dane te zostają jednorazowo przyporządkowane do zlecenia i po rozpoczęciu zlecenia nie można ich już zmieniać.

**5.3**

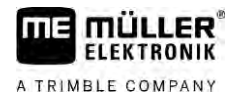

· Dynamiczne dane zlecenia – te dane zlecenia można zmieniać podczas pracy. Są one częściowo ustalane automatycznie (podłączone urządzenia, liczniki, kolejność urządzeń) lub są wprowadzane przez użytkownika (faza zlecenia, pracownik)

Poniższa tabela przedstawia, kiedy i jakie dane zlecenia można zmienić.

**Moment, w którym jest możliwa zmiana**

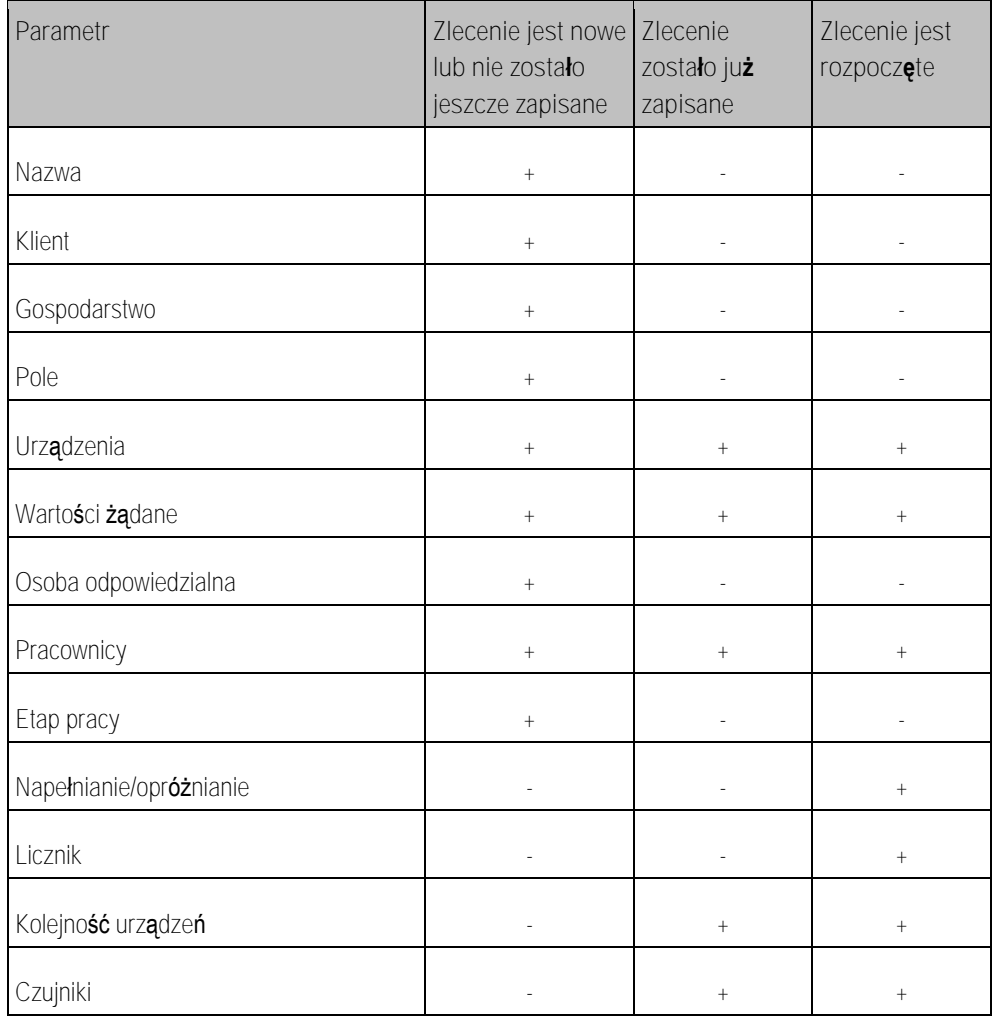

W dalszych rozdziałach dowiesz się, jak zmienić dane zlecenia w jeszcze nierozpoczętych zleceniach.

<span id="page-26-0"></span>Po rozpoczęciu zlecenia przeczytaj od razu rozdział: [Krok 5: Używanie aplikacji ISOBUS](#page-29-0)-TC podczas pracy  $[\rightarrow 30]$  $[\rightarrow 30]$ 

#### **Wprowadzanie danych zlecenia do nowego zlecenia 5.3.1**

**Instrukcja**

Utworzyłeś nowe zlecenie, nie zostało ono jednak jeszcze zapisane.

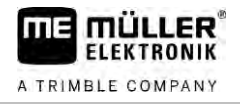

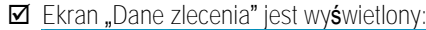

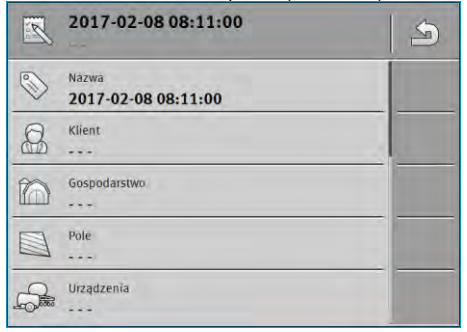

- 1. Dotknij opcji "Nazwa".
	- ⇨ Pojawia się klawiatura.
	- ⇒ Jeżeli nie widzisz pola "Nazwa", może to być spowodowane tym, że zlecenie zostało już raz zapisane.
- **2.** Zmień nazwę zlecenia.
- **3.** Potwierdź.
- **4.** Jeżeli chcesz udokumentować co, na jakim polu i dla kogo robisz, dotknij jedną z poniższych kategorii: klient, gospodarstwo, pole. Czynność ta nie jest jednak konieczna.
	- ⇨ Pojawia się lista z klientami, gospodarstwami i polami, które zostały utworzone w danych źródłowych.
	- ⇨ Jeżeli lista jest pusta, oznacza to, że dane źródłowe są puste. W takim przypadku przeczytaj rozdział: [Zarządzanie danymi źródłowymi \[](#page-13-0)→ [14\]](#page-13-0)
- **5.** Wybierz dane z listy, odpowiednio do twojego zlecenia.
- 6. Zignoruj podczas tej czynności kategorie "Urządzenia", "Wartości żądane" i "Etap pracy". Podczas rozpoczęcia zlecenia terminal automatycznie rozpoznaje, jakie urządzenia są podłączone. Następnie możesz także wprowadzić wartości żądane.
- **7.** opuść formularz. ⇒ Pojawia się następujący komunikat: "Czy chcesz zapisać zmiany?"
- **8.** Potwierdź.

zawierać dane.

<span id="page-27-0"></span>⇨ Wprowadziłeś dane zlecenia i zapisałeś zlecenie.

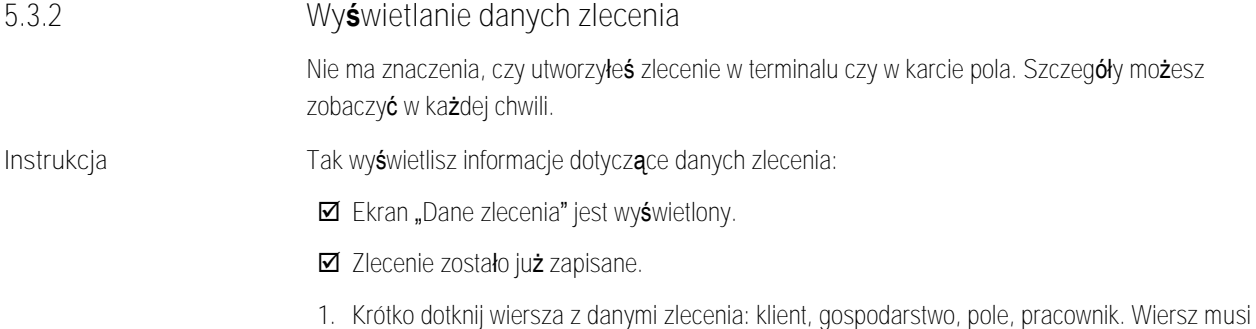

⇨ Wyświetlony zostaje formularz ze szczegółowymi informacjami.

<span id="page-28-1"></span><span id="page-28-0"></span>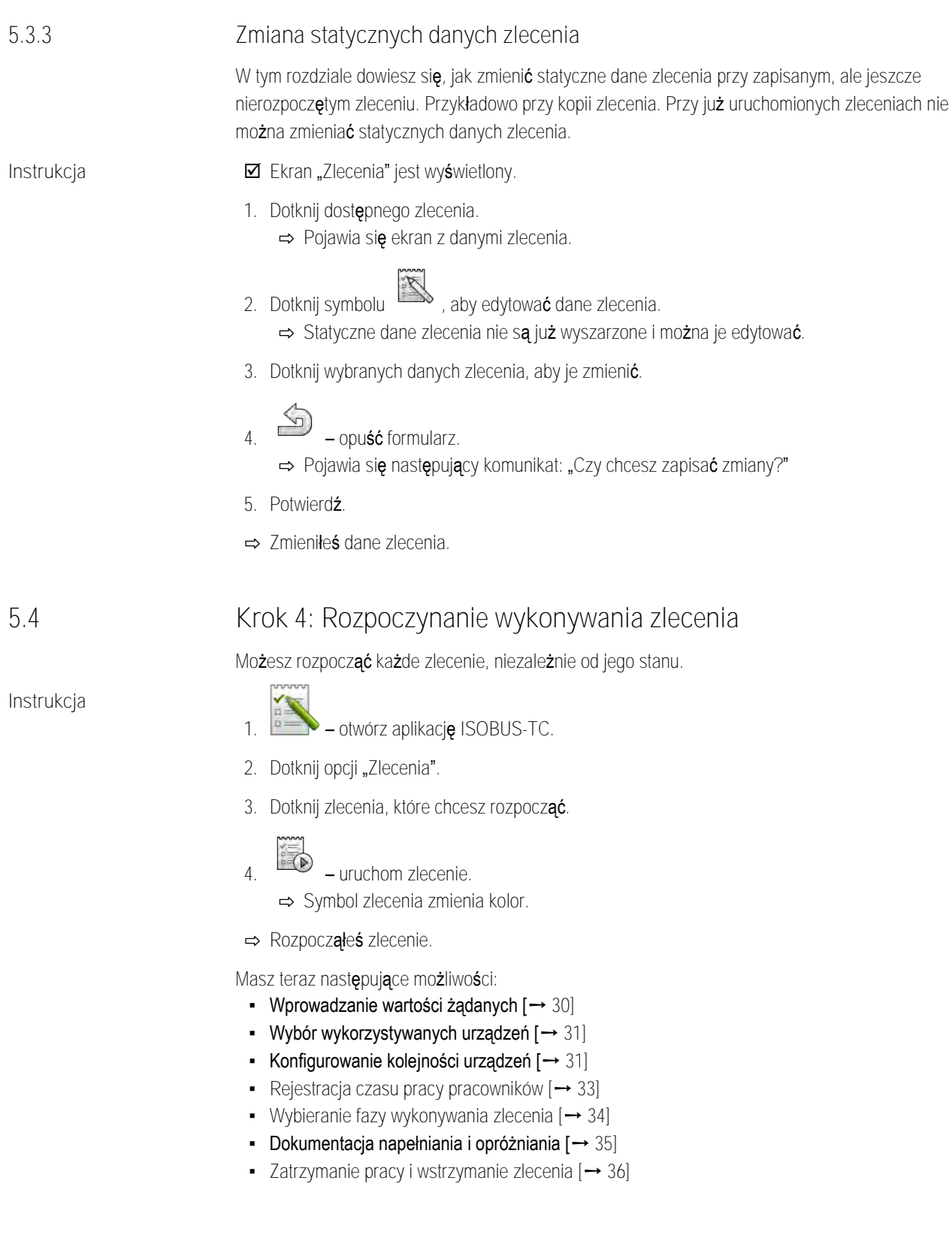

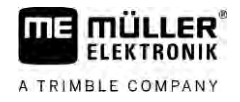

#### **Krok 5: Używanie aplikacji ISOBUS-TC podczas pracy 5.5**

#### **Wprowadzanie wartości żądanych 5.5.1**

<span id="page-29-1"></span><span id="page-29-0"></span>Jeżeli chcesz dla komputera roboczego ISOBUS wyznaczyć wartość żądaną, możesz to uczynić za pomocą zlecenia (tryb "Rozszerzony") lub za pomocą pola (tryb "Standardowy"). Wartość żądana informuje komputer roboczy ISOBUS, jak dużo powinny aplikować dozowniki urządzenia rolniczego.

Masz przy tym następujące możliwości:

- · Możesz wprowadzić wartość żądaną w polu "Wartości żądane" zlecenia. Ta wartość jest przesyłana do komputera roboczego ISOBUS, tak że komputer roboczy pracuje zgodnie z tymi wytycznymi aż do końca zlecenia.
- Do zlecenia (w karcie pola) lub pola (w terminalu) w karcie pola możesz dodać mapę aplikacyjną i nastepnie uruchomić zlecenie lub pole w terminalu. W takim przypadku musisz przestrzegać następujących wytycznych:
	- Terminal wysyła do komputera roboczego tylko wartości żądane, które są potrzebne przy aktualnej pozycji GPS.
	- Jeżeli pracujesz z mapami aplikacyjnymi, pod parametrem "Wartości żądane" pojawia się tylko przeciętna wartość żądana
	- Przeczytaj także: [Używanie map aplikac](#page-14-0)yjnych [➙ [15\]](#page-14-0)
- Przy urządzeniach rolniczych z wiecej niż jednym dozownikiem możesz dla każdego dozownika wprowadzić wartość żadana. W tym celu potrzebujesz jednak licencji MULTI-Control. Wiecej informacji jest dostępnych w instrukcji MULTI-Control, którą możesz pobrać ze strony internetowej.
- Zlecenie zostało rozpoczęte.
	- 1. Dotknij opcji "Wartości żądane".

**2.** Dotknij:

⇒ Pojawia się ekran "Wartość żądana".

- 3. W polu "Ilość" wprowadź wartość żadana.
- 4. W polu "Jednostka" wybierz jednostkę, w której wprowadziłeś ilość. Musi być to jednostka, za pomocą której może pracować dozownik komputera roboczego.
- 5. W polu "Element urz**ą**dzenia" wybierz, jakiemu dozownikowi lub zbiornikowi przekazać wartość żądaną. Te dane są opcjonalne i możliwe tylko, jeżeli komputer roboczy ISOBUS oferuje taką możliwość. Jeżeli urządzenie rolnicze ma kilka dozowników, dla każdego dozownika można wprowadzić wartość żadana. Jeżeli nie wybierzesz dozownika, wartość żadana zostaje przekazana dla wszystkich dozowników.
- **6.** W polu "Produkt" wybierz, co chcesz aplikować. Te dane są opcjonalne i możliwe tylko, jeżeli wcześniej zostanie sporządzona lista z produktami w danych źródłowych lub lista taka zostanie pobrana ze zlecenia.
- 7. Jeżeli chcesz dokładniej określić, z jakich komponentów składa się "Produkt", dotknij
- **8.** zapisz dane.

**Instrukcja**

<span id="page-30-0"></span>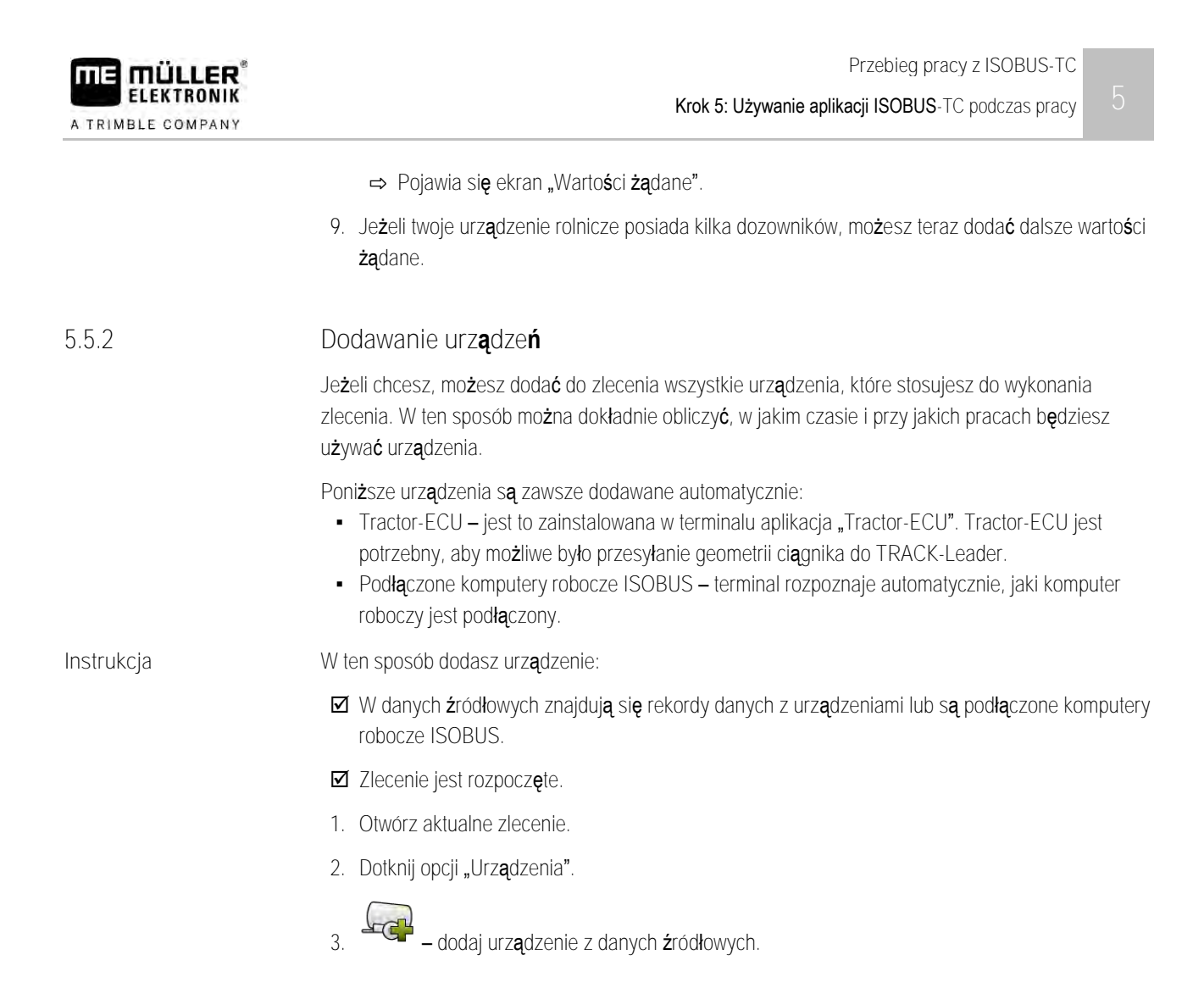

#### **Konfigurowanie kolejności urządzeń 5.5.3**

<span id="page-30-1"></span>Ustawienie "Kolejność urządzeń" wskazuje z jakich komputerów ISOBUS terminal będzie ładował geometrie podłączonych maszyn. Geometrie te są konieczne do obliczenia dokładnej pozycji każdej części maszyny i jej pozycji GPS. Tylko w ten sposób możliwa jest dokładne prowadzenie równoległe i sterowanie sekcjami.

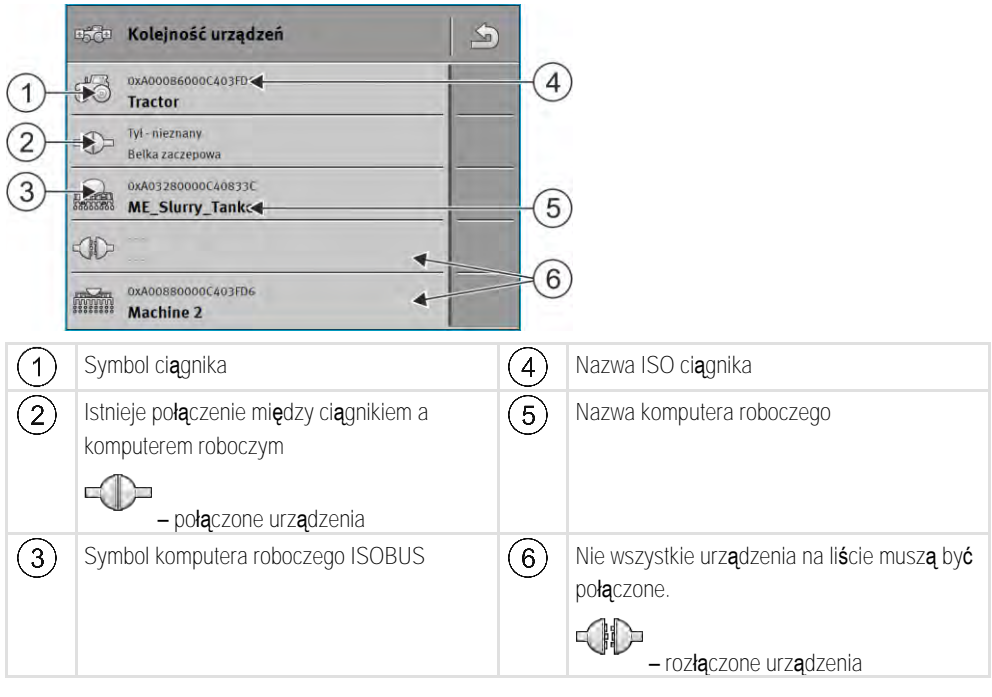

W prostych systemach terminal potrafi automatycznie wybrać odpowiednią kolejność urządzeń. Zwłaszcza wtedy, kiedy terminal ME jako jedyny zawiera informacje o geometrii ciągnika.

W następujących przypadkach konieczne może być ręczne wprowadzenie kolejności urządzeń:

- · Jeżeli w kabinie ciągnika znajduje się komputer roboczy ciągnika (Tractor-ECU), zawierający informacje o jego geometrii. W takim przypadku należy wybrać, źródło z którego terminal ma czerpać informacje: z aplikacji Tractor-ECU terminala, czy z komputera roboczego ciągnika.
- · Jeżeli system nie potrafi samemu wybrać kolejności komputerów roboczych. Na przykład jeśli ciągnik ciągnie więcej niż jedno urządzenie (n.p.: wóz asenizacyjny i siewnik).
- Jeżeli połączenie z komputerem roboczym maszyny zostanie przerwane podczas gdy zlecenie ISO-XML jest aktywne. W większości przypadków wystarczy podłączyć komputer ponownie.
- · Jeżeli podczas startu terminalu wyświetlony zostanie poniższy komunikat: "Kolejność urządzeń niekompletna."
- · Jeśli podczas startu nowej nawigacji pojawi się komunikat: "Dane urządzeń są jeszcze ładowane." Konfiguracja kolejności urządzeń może rozwiązać ten problem.

#### **Kolejność urządzeń w trybie "Rozszerzony"**

<span id="page-31-0"></span>**Instrukcja**

Jeżeli stosujesz aplikację ISOBUS-TC w trybie "Rozszerzonym", skonfiguruj kolejność urządzeń w nastepujący sposób:

- Wszystkie komputery robocze ISOBUS i wirtualny komputer roboczy, których potrzebujesz do zlecenia, są podłączone.
- Zlecenie zostało rozpoczęte.

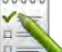

- 1. **Example 2** otwórz aplikacj**ę** ISOBUS-TC.
- 2. Dotknij opcji "Akt. zlecenie" ⇒ Pojawia się ekran "Zlecenie".
- 3. Dotknij opcji "Kolejność urządzeń".
	- ⇨ Wyświetliłeś ekran z kolejnością urządzeń.
	- ⇨ Wyświetlona zostaje lista wszystkich urządzeń podłączonych do ISOBUS. Pomiędzy urządzeniami są wyświetlane łączniki.
- **4.** Dotknij wpisu w górnym wierszu, aby wybrać pierwsze urządzenie.
- **5.** Na drugiej pozycji powinno znajdować się urządzenie rolnicze podłączone do terminalu ME. Dotknij wiersza z drugim urządzeniem i wybierz jedno z nich.
- **6.** Pomiędzy urządzeniami trzeba jeszcze wybrać odpowiedni łącznik. Dotknij wiersza pomiędzy dwoma urządzeniami i wybierz pasujący łącznik dla każdego urządzenia.

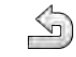

**7.** – w celu zapisania wprowadzonych danych opuść ekran.

### **Kolejność urządzeń w trybie "Standardowy"**

<span id="page-31-1"></span>**Instrukcja**

Jeżeli stosujesz aplikację ISOBUS-TC w trybie "Standardowym", skonfiguruj kolejność urządzeń w nastepujący sposób:

 Wszystkie komputery robocze ISOBUS i wirtualny komputer roboczy, których potrzebujesz do pola, są podłączone.

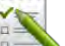

**1.** – otwórz aplikację ISOBUS-TC.

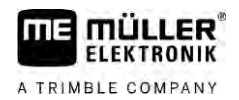

<span id="page-32-0"></span>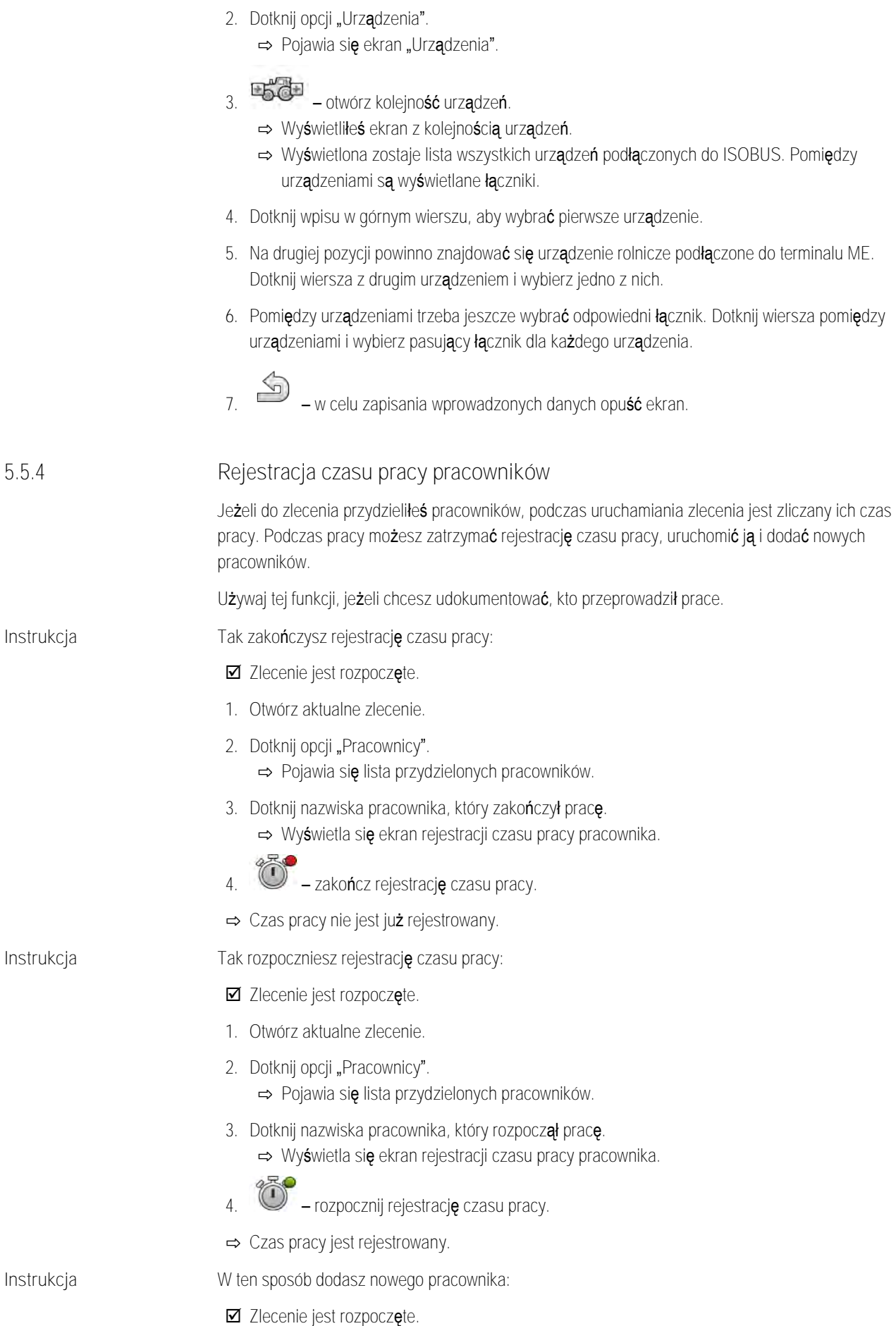

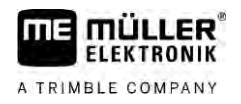

<span id="page-33-1"></span><span id="page-33-0"></span>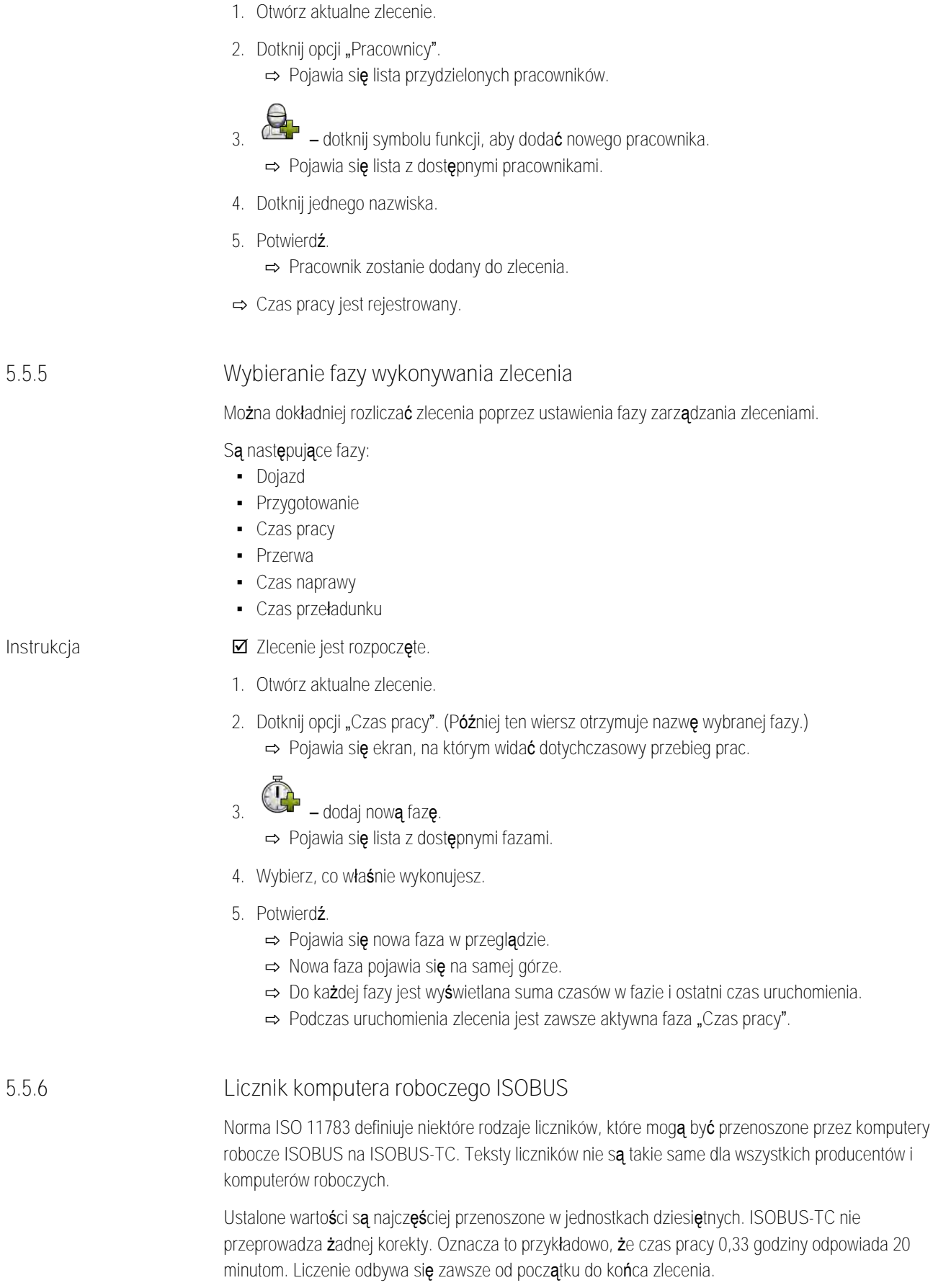

### Krok 5: Używanie aplikacji ISOBUS-TC podczas pracy **5**

<span id="page-34-0"></span>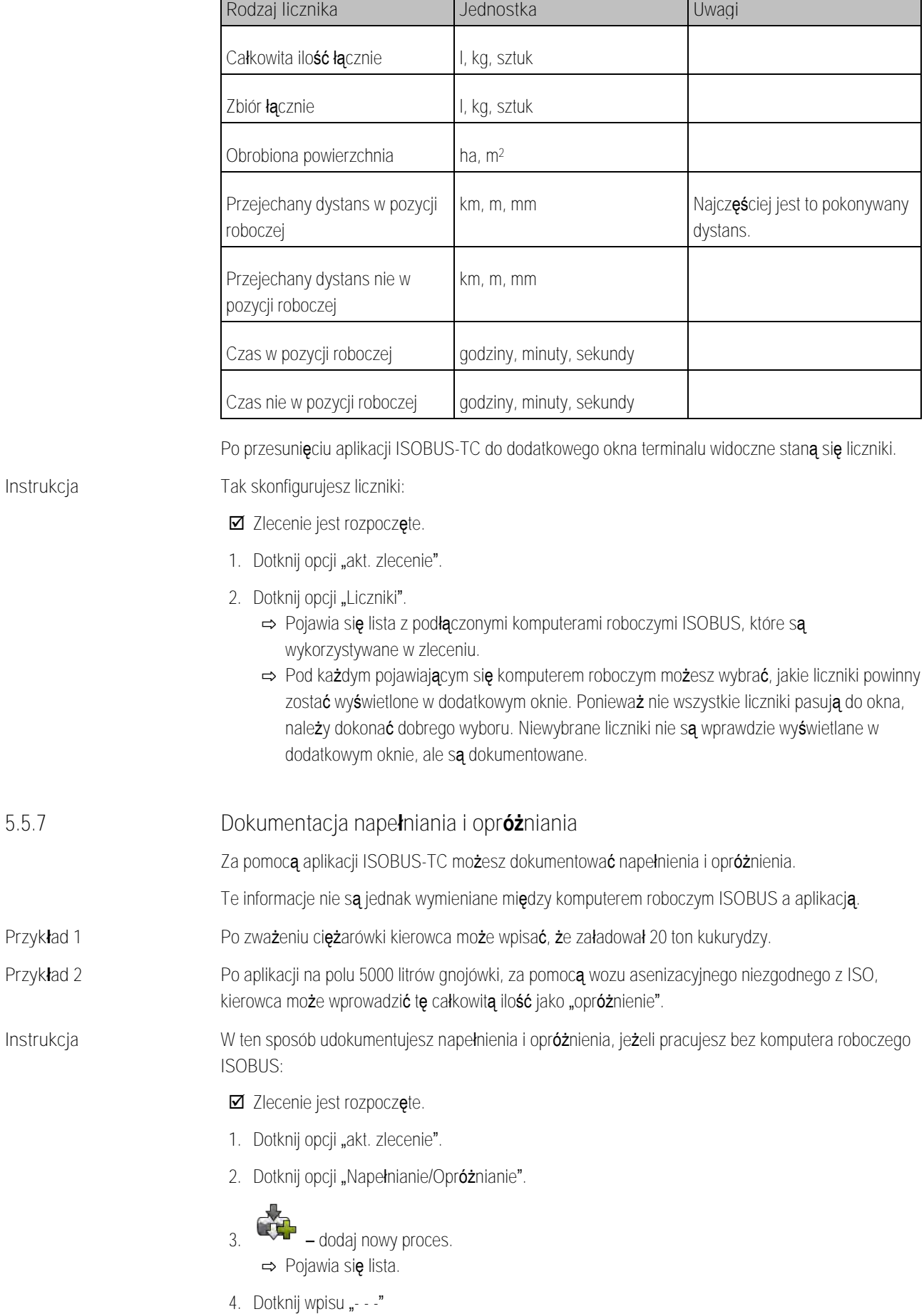

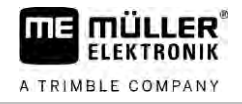

<span id="page-35-1"></span><span id="page-35-0"></span>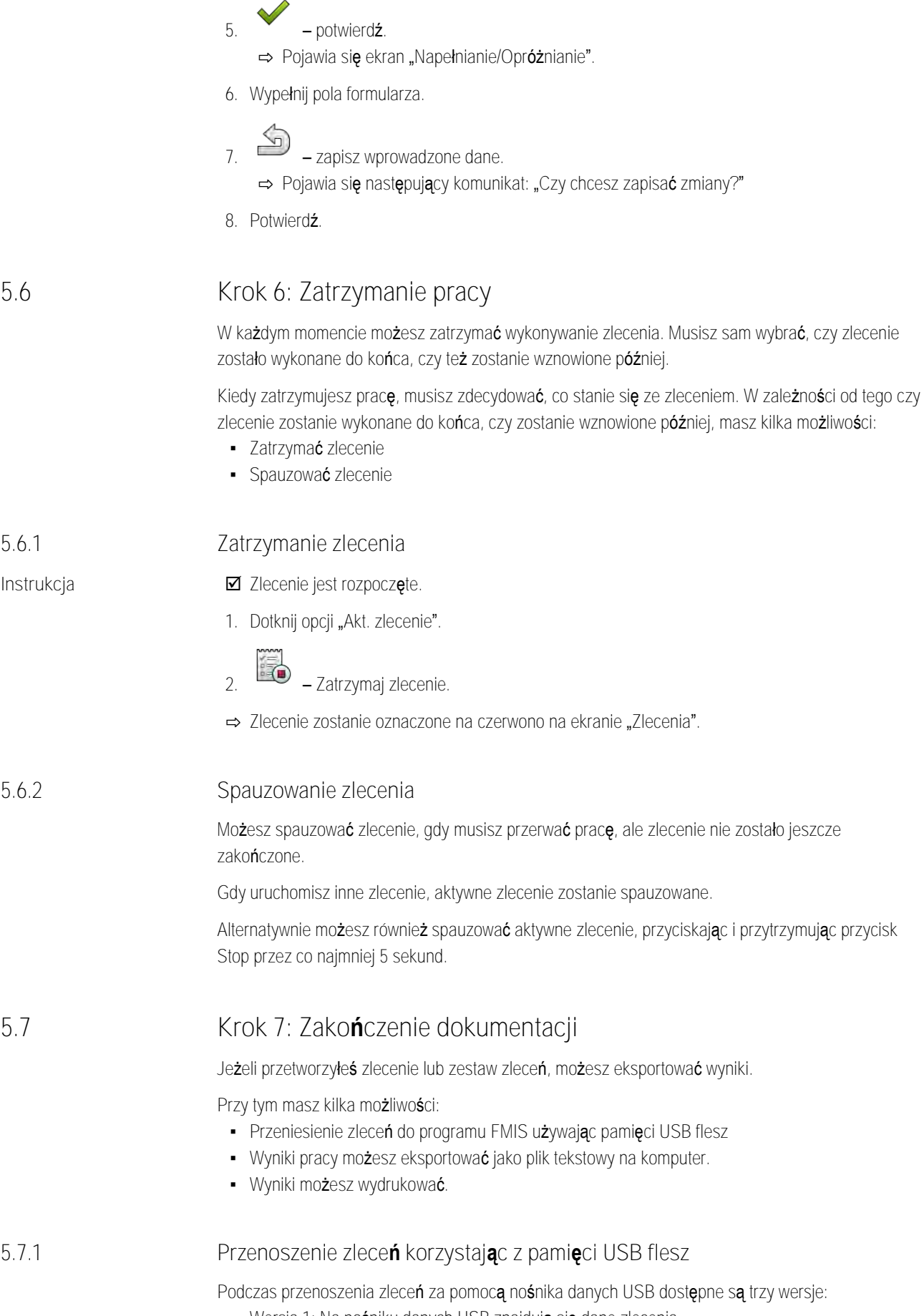

<span id="page-35-4"></span><span id="page-35-3"></span><span id="page-35-2"></span>▪ Wersja 1: Na nośniku danych USB znajdują się dane zlecenia.

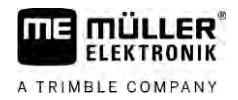

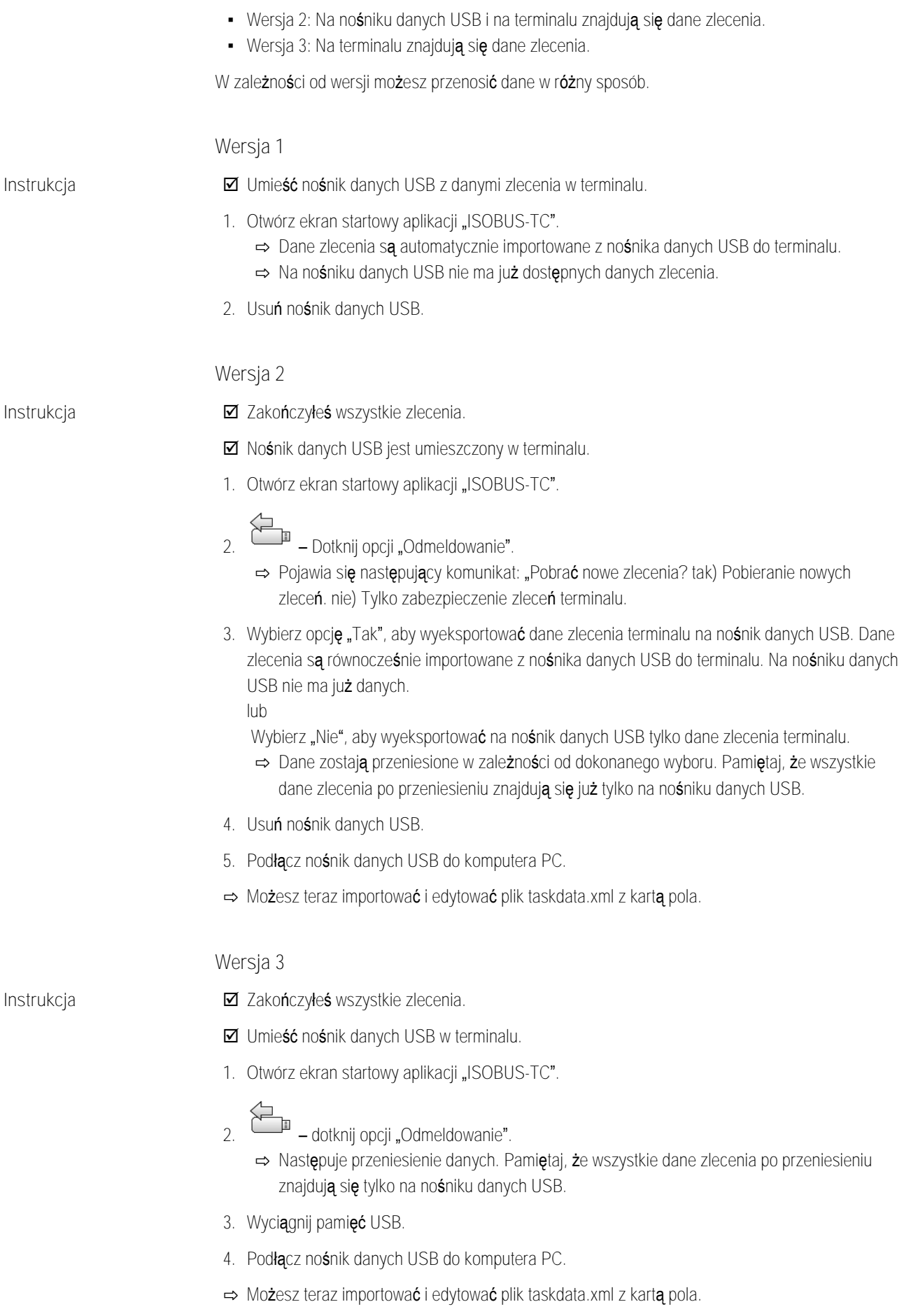

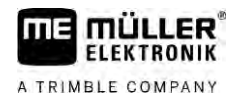

### **5.7.2**

### <span id="page-37-0"></span>**Zastosowanie pliku tekstowego**

Za każdym razem, gdy zakończysz zlecenie, na nośniku danych jest tworzony plik tekstowy. Możesz otworzyć plik na komputerze za pomocą dowolnego programu do edycji tekstu.

Patrząc od góry, na dokumencie mogą się pojawić następujące informacje:

- Nazwa zlecenia
- Klient
- Gospodarstwo
- Pole
- Osoba odpowiedzialna
- Czasy rozpoczęcia i zatrzymania
- Czas zlecenia, w tym:
	- Czas pracy
	- Dojazd
	- Przygotowanie
	- Przerwa
	- Naprawa
	- Czas przeładunku
- **•** Uczestniczący pracownicy
- **-** Zastosowane urządzenia rolnicze
- Wartości żądane
- Data utworzenia, godzina utworzenia

To, jakie informacje pojawiają się w danej dokumentacji, zależy od tego, jak dokładnie wprowadzono dane w zleceniu i jakie informacje komputer roboczy ISOBUS przekazał do aplikacji ISOBUS-TC.

**Instrukcja**

W ten sposób utworzysz plik tekstowy:

### $\boxtimes$  Aktywowałeś parametr "Zakończone zlecenia zapisać jako plik?".

- **1.** Zatrzymaj zlecenie.
- 2. Na ekranie startowym aplikacji ISOBUS-TC dotknij symbolu "Odmeldowanie".
- ⇨ Plik tekstowy zostaje zapisany na nośniku danych USB w katalogu "**documents**".
- ⇨ Jeżeli dane zlecenie zostanie kilka razy uruchomione, a następnie ponownie zatrzymane, zostaje utworzonych kilka plików.

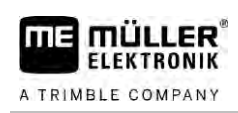

#### **Drukowanie wyników 5.7.3**

<span id="page-38-0"></span>Jeżeli do terminalu jest podłączona jedna z rozprowadzanych przez ME drukarek ISO, możesz wydrukować wyniki każdego zakończonego zlecenia w formie potwierdzenia.

Na potwierdzeniu mogą pojawić się te same informacje, jakie są automatycznie tworzone w pliku tekstowym. Zobacz rozdział: [Zastosowanie pliku tekstowego \[](#page-37-0)➙ [38\]](#page-37-0)

**Instrukcja**

Drukarka ISO jest podłączona do terminalu i aktywowana.

### **Ø** Zakończyłeś pracę.

- **1.** Zatrzymaj zlecenie.
- **2.** Otwórz dane zlecenia.

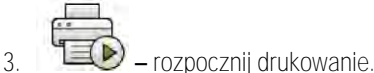

**6**

# <span id="page-39-0"></span>**Pomoc przy zakłóceniu**

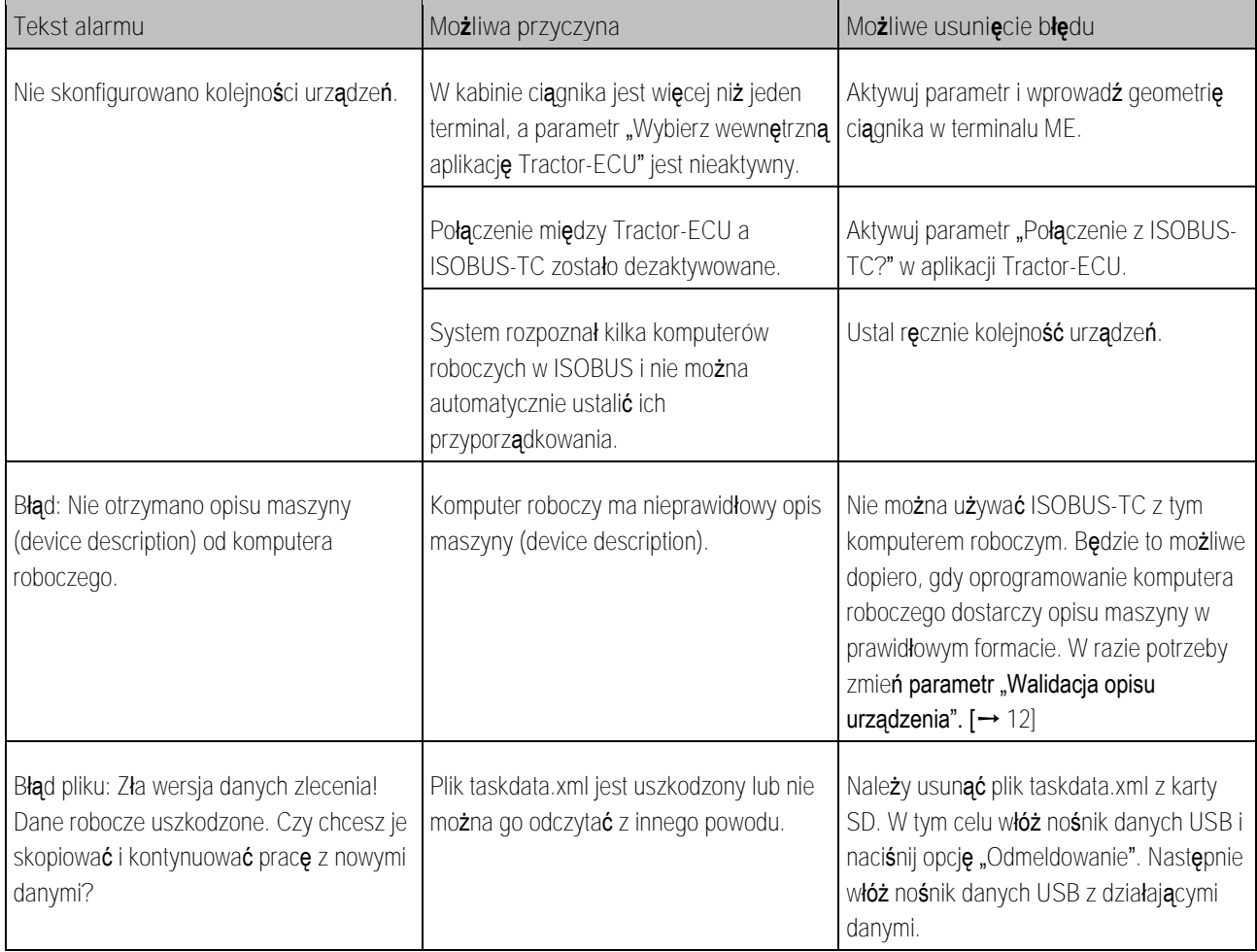